# U.S. District Court Eastern District of Washington

# Electronic Case Filing (ECF) User's Manual (Revised April 2021)

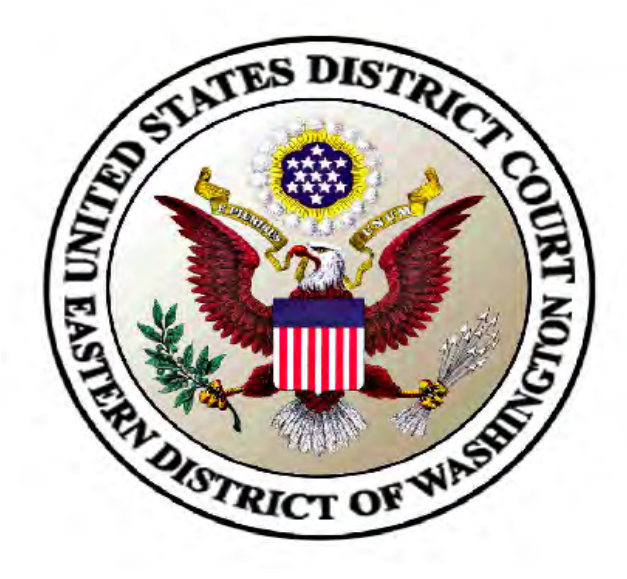

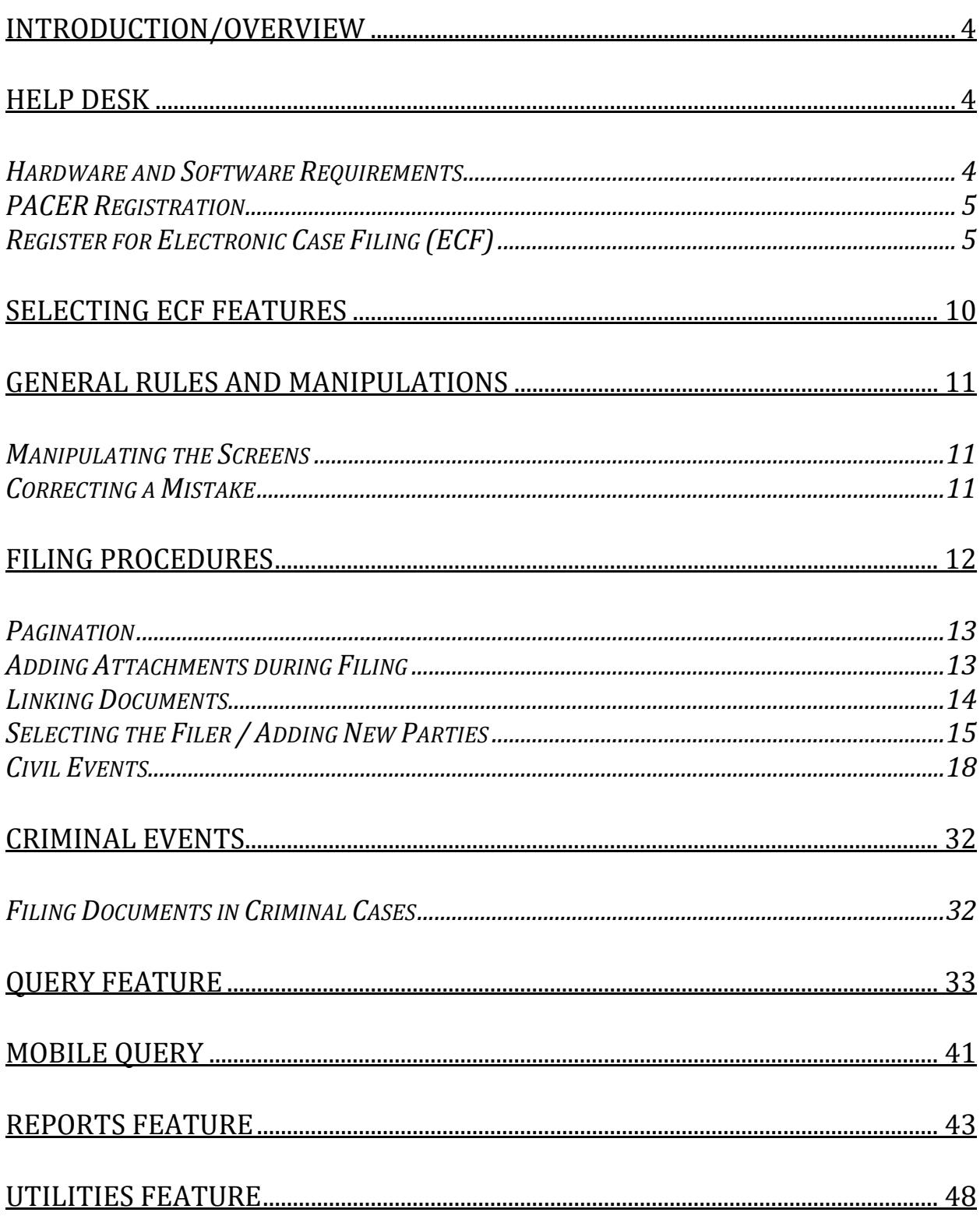

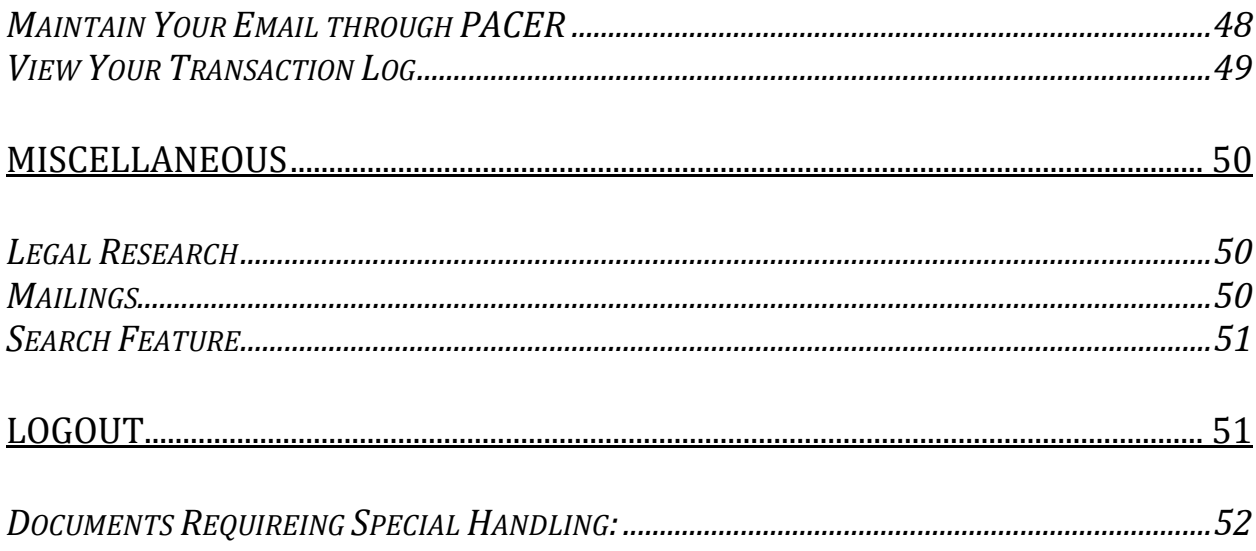

## <span id="page-3-0"></span>**Introduction/Overview**

This manual provides instructions for using the Electronic Case Filing (ECF) system to file documents with the court or to view and retrieve docket sheets and documents for all cases assigned to this system. You should have a working knowledge of an ECF-compatible web browser and Adobe Acrobat or equivalent software for creating and reading portable document files (PDF).

## <span id="page-3-1"></span>**Help Desk**

Contact the court's ECF Help Desk between the hours of 8:00 A.M. and 5:00 P.M. (Pacific time), Monday through Friday if you need assistance using ECF or if you have any procedural questions.

**Toll Free Help Desk:** 1-866-236-5100 or 509-458-3410 in Spokane.

## <span id="page-3-2"></span>**Hardware and Software Requirements**

The following hardware and software are needed to electronically file, view, and retrieve case documents in ECF:

- An Internet service provider and Web browser. The court has verified that ECF is compatible with:
	- o Internet Explorer ((version 11.0.9600.19572)
	- o Chrome (Up to version 78.0.3904.108)
	- o Firefox (Up to version 71.0)
	- o Edge (version 42.17134.1098.0)
	- o Safari (Up to version 13)

If you are using a different version of these browsers or are using another type of browser, you may experience problems filing or viewing documents in CM/ECF. Be aware that upgrading your Internet browser or PDF software could cause compatibility issues with CM/ECF.

- Software to convert documents from a word processor format to portable document format (PDF).
- A scanner to convert paper documents to PDF format to enter electronically into ECF (such as exhibits). Use a scanner ONLY if you cannot electronically prepare your documents and convert them directly to PDF format. Files created by scanning a paper document, then converting to PDF are larger than files created by creating a PDF from a word processing document. In addition, scanned documents are not generally text searchable.
- Note: When scanning documents for ECF, scan at a resolution of 300 dpi (dots per inch). All documents should be scanned with a "black and white" setting unless color is an important aspect of the document.

## <span id="page-4-0"></span>**PACER Registration**

ECF users must have an individual PACER account. If you do not have a PACER account, contact the PACER Service Center to establish an account. You may call the PACER Service Center at (800) 676-6856 or (210) 301-6440 for information or to register for an account. Also, you may register for PACER online at [https://pacer.uscourts.gov/.](https://pacer.uscourts.gov/)

## <span id="page-4-1"></span>**Register for Electronic Case Filing (ECF)**

Attorneys already admitted to the Bar of this Court, but not yet registered for Efiling, United States Department of Justice attorneys, and Social Security Administration attorneys outside the Eastern District of Washington submit an E-Filing Request through [PACER.](http://pacer.uscourts.gov/)

Registering for ECF also commits an attorney to accepting service of documents electronically. All orders from the court will be sent electronically, as will service by other ECF participating attorneys.

## **File Size**

File size matters in ECF. Documents larger than 64 megabytes will not be accepted for filing. This limit was set for the purpose of achieving a reasonable time for users to upload or download a file.

Monitor your file size to avoid wasting time. There are many ways to discover the file size of your document. One way is from Windows Explorer:

- Right click on the Start button on the bottom of your Windows screen
- Left click on the Explore Option
- Navigate to the proper file folder
- Select the View menu, Details.
- The size column lets you see the file size of your document.

## **Filing Large Documents**

If you need to file a large document – see our Instructions for Filing Large Documents on our [web page.](http://www.waed.uscourts.gov/sites/default/files/electronic_how/Instructions%20for%20Filing%20Large%20Documents.pdf)

## **PDF Documents and Privacy Concerns**

#### **PDF Documents**

*PDFs with the following content with be REJECTED:*

- Does not comply with PDF format standards
- Contains JavaScript
- Encrypted or password-protected
- Contains scripts which can launch an external application
- Contains internal attachments
- Contains audio and video content
- Created with Mac OS X using a fillable form in the Safari browser
- Created with Mac OS X using MS Word and selecting the option, "Best for printing"

#### *PDF Documents with the following content will be ACCEPTED:*

- Contains hyperlinks to external web sites
- Meets the PDF-A standard
- Contains optical character recognition (OCR) meta-data
- Comprised of scanned documents
- Created with Mac OS X using a fillable form in the Chrome browser
- Created with Mac OS X using MS Word and selecting the option, "Best for Electronic Distribution"

\*\*\*The simplest way to address most PDF upload rejections is to flatten the PDF and then upload it into CM/ECF.\*\*\* Those steps are as follows:

- 1. Open your PDF in Adobe Acrobat or another tool.
- 2. Print the PDF file to your PDF printer (File>Print>select Adobe PDF or another PDF printer listed in the drop-down list).
- 3. Save the printed PDF and upload into CM/ECF.

#### **Privacy Concerns:**

Federal Privacy Rules require that filers protect privacy by deleting all but –

- Last four digits of social security numbers
- Initials of a minor child
- Last four digits of financial account numbers
- Year for dates of birth
- City and state for home addresses in criminal cases

For more information about personal identifiers, as well as a link to the privacy rules, visit our [website.](http://www.waed.uscourts.gov/sites/default/files/electronic_how/elect_case_access-privacy.pdf)

## Enter the ECF System through PACER

[https://pacer.login.uscourts.gov/csologin/login.jsf?pscCourtId=WAEDC&appurl=h](https://pacer.login.uscourts.gov/csologin/login.jsf?pscCourtId=WAEDC&appurl=https://ecf.waed.uscourts.gov/cgi-bin/showpage.pl?16) [ttps://ecf.waed.uscourts.gov/cgi-bin/showpage.pl?16](https://pacer.login.uscourts.gov/csologin/login.jsf?pscCourtId=WAEDC&appurl=https://ecf.waed.uscourts.gov/cgi-bin/showpage.pl?16)

Here is an example of the login screen:

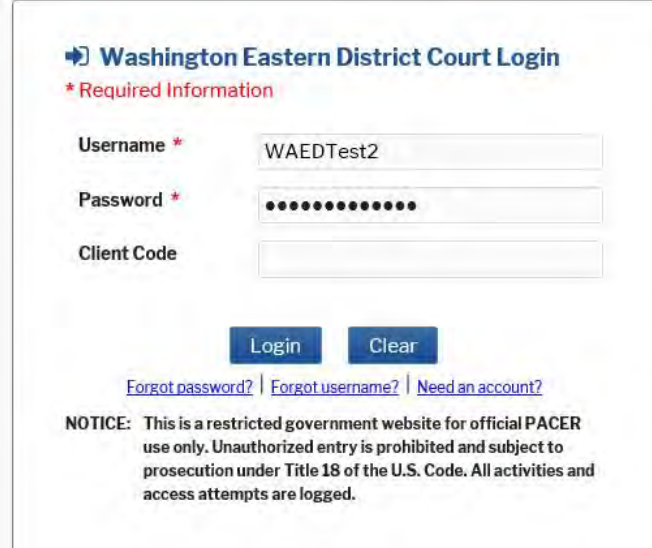

## **Notice of Redaction Responsibility**

At the login screen you are reminded of your responsibility to redact personal identifiers in compliance with Fed. R. Civ. P. 5. 2 or Fed. R. Crim. P. 49.1. You must check the box that you "understand" to Continue.

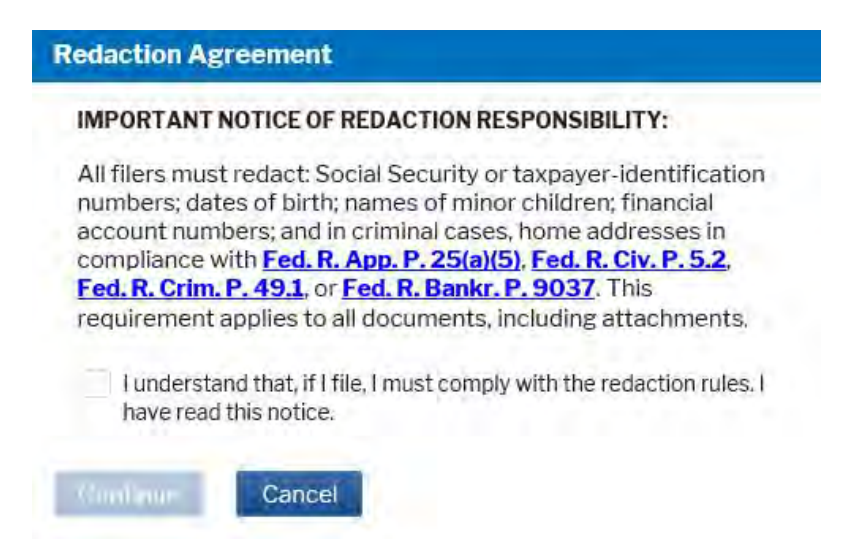

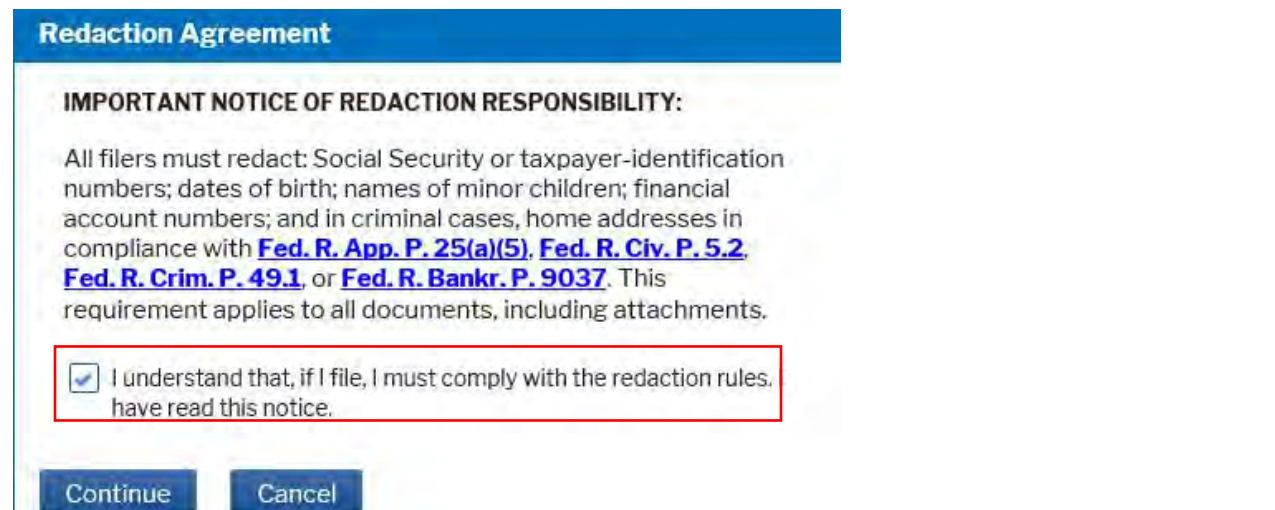

After ECF accepts your login and password, the Main ECF screen will display with a functional selection menu bar at the top.

> • **If you believe your last login date and time are incorrect, or suspect an unauthorized party is using your login and password, CHANGE YOUR PASSWORD IMMEDIATELY, and then call the ECF Help Desk (1-866-236-5100) with this information as soon as possible.**

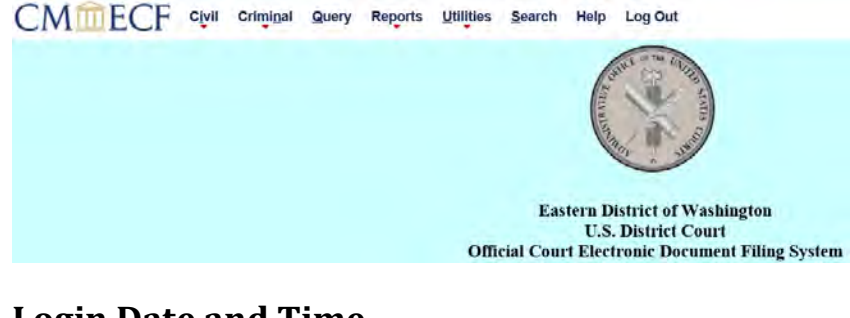

#### **Login Date and Time**

The date and time you last logged into the system appears at the bottom of this screen.

You should review this information each time you login for security reasons.

Last login: 11-05-2009 12:22

14July2009

## <span id="page-9-0"></span>**Selecting ECF Features**

CMITTECF Civil Criminal Query Reports Utilities Search Help Log Out

ECF provides the following features that are accessible from the menu bar at the top of the opening screen:

**Civil** - File civil case pleadings, motions, and other civil court documents.

**Criminal** - File criminal case pleadings, motions, and other criminal court documents.

**Query**- Search ECF by specific case number or party name to retrieve information and documents relevant to the case. You must login to PACER before you can query a case.

**Reports** - Retrieve docket sheets and cases-filed reports. You must login to PACER before you can view most ECF reports.

**Utilities** - View your personal ECF transaction log and maintain personal ECF account information.

**Search** – Search for filing events for quick access.

**Help** – Access additional information based on the page you are on in ECF.

**Logout** - Exit from ECF.

## <span id="page-10-0"></span>**General Rules and Manipulations**

#### <span id="page-10-1"></span>**Manipulating the Screens**

Each screen has the following two buttons:

- **CLEAR** Use this button to clear data from all fields on the form.
- **NEXT** or **SUBMIT** Use these buttons to accept entered data, display the next data-entry screen and commit and finalize your transaction.

#### <span id="page-10-2"></span>**Correcting a Mistake**

Use the BACK button on the browser toolbar to go back and correct an entry made on a previous screen. However, once the document is transmitted to the court, only the court can make changes or corrections.

- You may use the Back button of your browser to correct data entry until you see the "Attention" warning message.
- Once you click on the next button after seeing this message you will have no further opportunity to go back and correct any mistakes.
- After clicking the final Submit button that completes your filing, never use the Back button to return to the list of filing events. Always click on Civil, Criminal, or Search from the blue menu bar and proceed from there.

#### **Document Incorrectly Filed**

A document incorrectly filed in a case may be the result of posting the wrong PDF to a docket entry, selecting the wrong document type from the menu, or entering the wrong case number and not catching the error before the transaction is completed. **Do not attempt to refile the document.** 

As soon as possible after an error is discovered, the filing party should contact the Clerk's Office with the case number and the document number for which the correction is being requested. If appropriate, the Clerk's Office will make an entry indicating that the document was filed in error. The filing party will be advised *if* the document needs to be re-filed.

#### **Toll Free Help Desk: 1-866-236-5100**

## <span id="page-11-0"></span>**Filing Procedures**

#### **Certificate of Service**

A Certificate of Service must accompany each document filed that required service outside of the ECF system (notice by mail). Complete your Certificate of Service form prior to filing your document. The Certificate may be filed as the last page of the document, or it may be created separately and attached to the document being filed.

The information to complete the Certificate of Service is available by logging in to the ECF system, going to Utilities, Mailings, Mailing Information for a Case. There will be a listing of parties to be noticed electronically, and parties that must be noticed by mail.

#### **Proposed Orders**

Electronically-submitted proposed orders shall be filed with the motion as an attachment and may not be combined with the motion into one document. This will provide service of the proposed order to all registered parties.

Additionally, a courtesy copy of the proposed order in Word format must be emailed to the judge or magistrate judge hearing the motion. **The email must include the case name and number in the subject line.** 

We have provided a link to the proposed orders addresses for all our judges as a CM/ECF menu item:

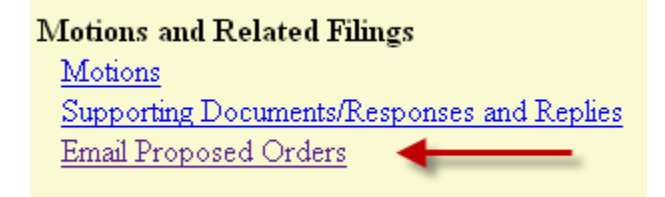

Proposed orders on motions for default filed pursuant to Local Civil Rule 55 should be emailed to the Clerk in Word format at the following address: **[WAEDClerk@waed.uscourts.gov](mailto:WAEDClerk@waed.uscourts.gov)**

## <span id="page-12-0"></span>**Pagination**

Documents, including exhibits, shall be sequentially paginated in their entirety, with the page numbers appearing on the bottom of each page.

Filing Example: If you are filing a 5 page Declaration along with a 3 page Exhibit A and a 10 page Exhibit B, the page numbers on your document would be 1-18.

## <span id="page-12-1"></span>**Adding Attachments during Filing**

After browsing and selecting the appropriate Main Document, click the Browse button in the attachments section to add the first attachment. Once a PDF document is selected, you **must** describe the document(s) using the Category list, and Description box, or both. As the process of adding an attachment is completed, a new row will appear so you can then add a second attachment if necessary. Additional rows will automatically be added as needed.

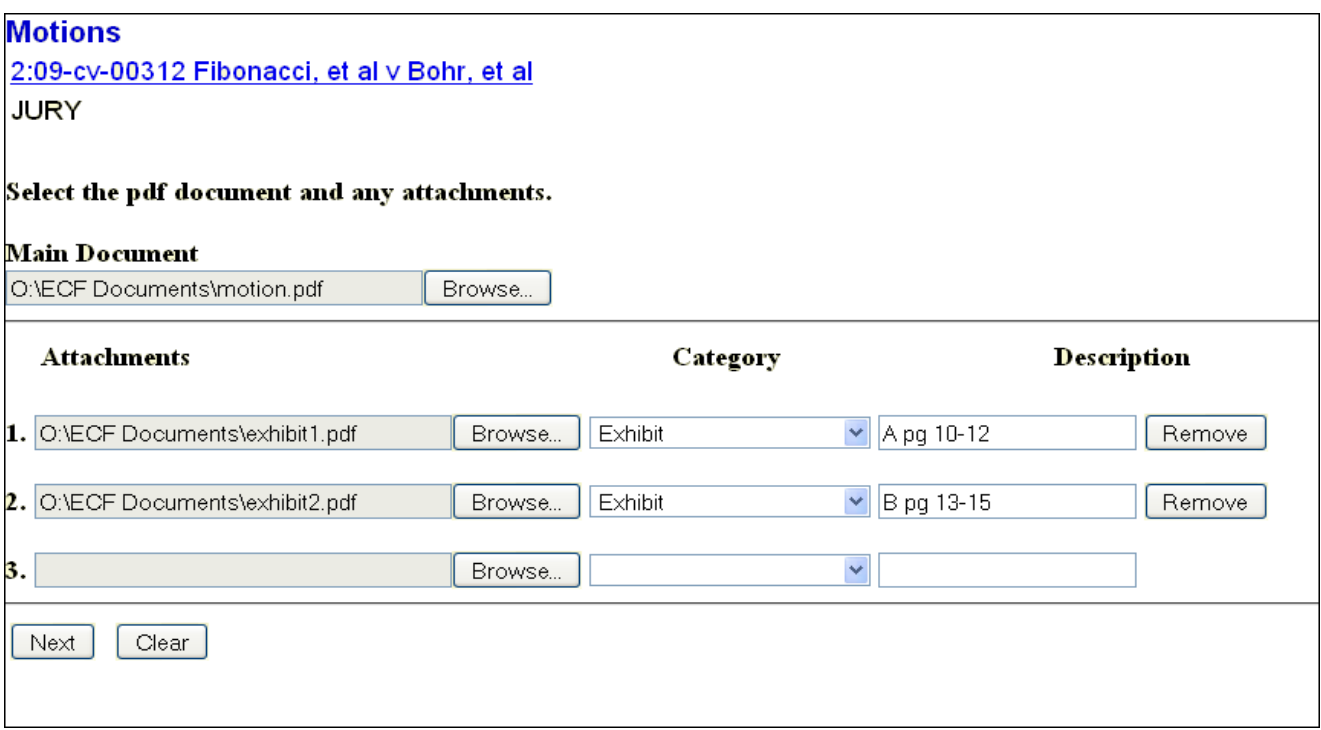

## <span id="page-13-0"></span>**Linking Documents**

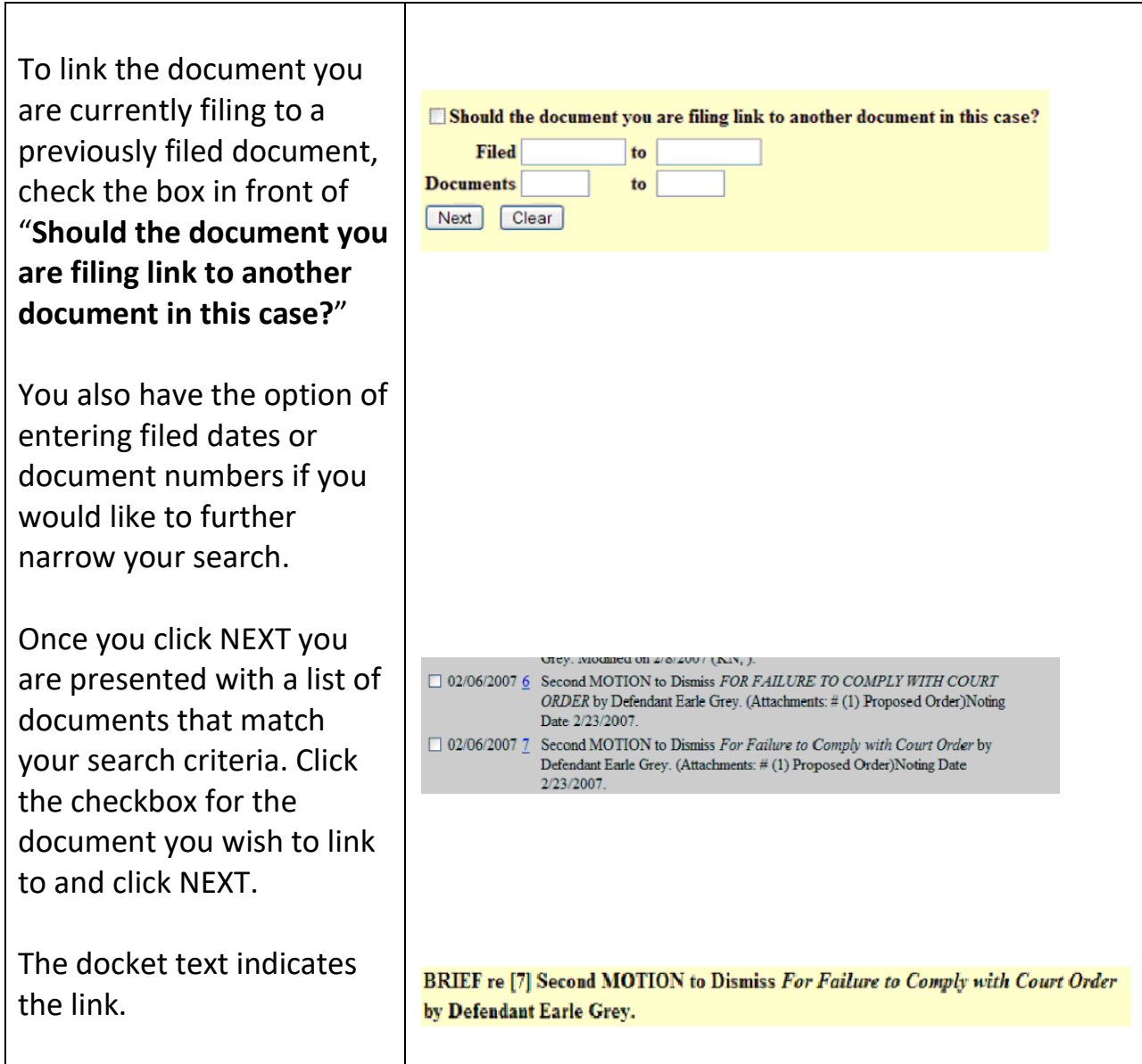

## <span id="page-14-0"></span>**Selecting the Filer / Adding New Parties**

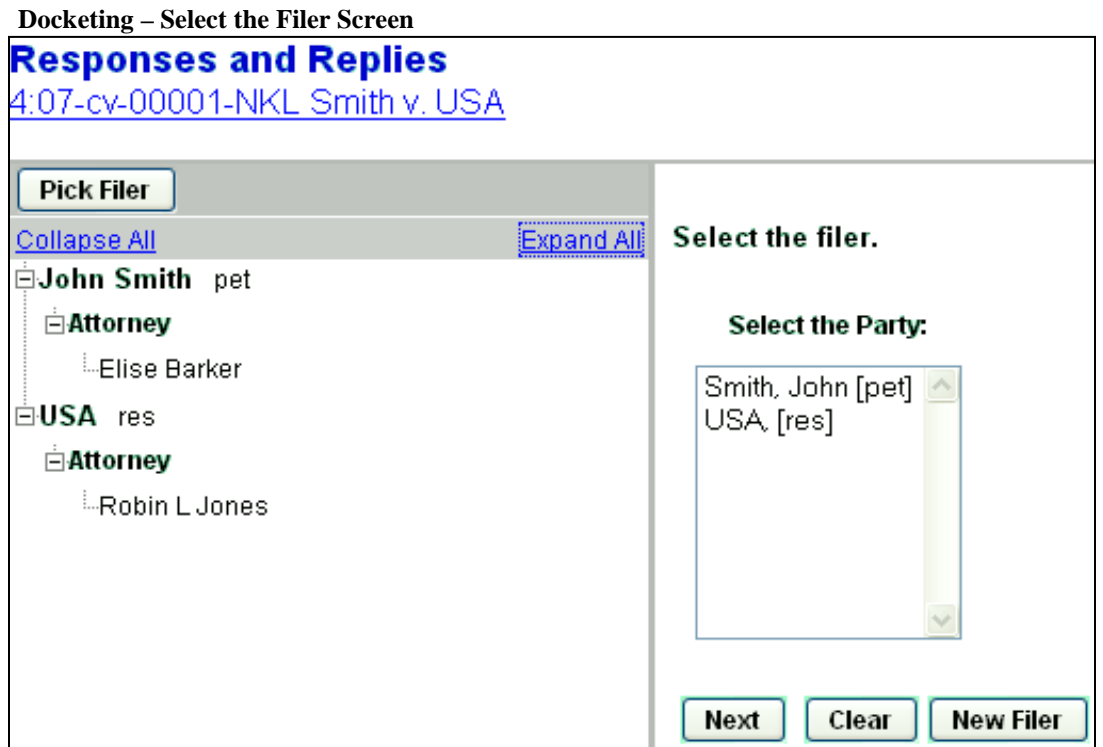

The case participant tree is in the left pane and the right pane displays the existing parties. Click the name of the party for whom you are filing the document, or, if the **Select a Group** option is presented and you represent all defendants or plaintiffs you may select a group by clicking in the circle next to the group.

To add a new party, click the **New Filer** button located in the right pane. A new search screen will be displayed from which you can search for and add a new party.

To search for a new filer, type in the first three letters of the party's last name, or if a business, the first three letters of the business name. Scroll down through the list of names that come up on the screen. Select the name already in the database to eliminate different versions of the same party name. If no match is found, click the **Create New Party** button and complete the Last Name, First Name and, if applicable, Middle Name and Generation fields. **Do not enter a party's address or email address.** Select the correct role of the party and click the **Add Party** button.

#### **Add Party Information Screen**

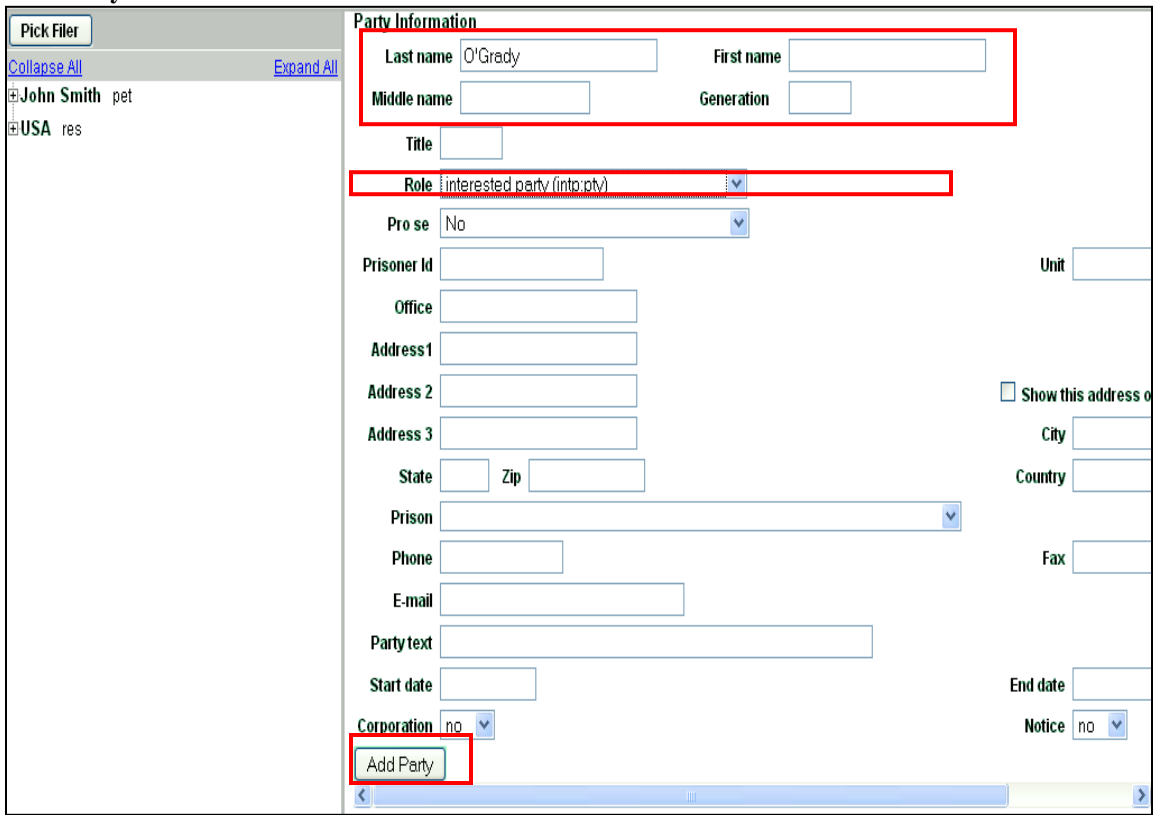

After searching for, selecting, and adding a filer, the filer's name appears in the participant tree and is added to the party pick list and is highlighted in the list. At this point you can either:

- add an alias or corporate parent by clicking on the corresponding "add" icon,
- edit the party information by clicking on the pencil "edit" icon,
- delete the party by clicking the red X "delete" icon,
- add a new party by clicking on the **Add New Party** button at the top left of the screen.

When a new party is added, he/she is added to the party pick list, highlighted in the list and added to the participant tree in the left pane. To add more parties, repeat this process. Parties that are added to civil cases during docketing will have control icons in the participant tree so you can add aliases, corporate parents, etc. for the party during this process. **There are no icon controls for existing participants in the participant tree during docketing**.

If a new participant is added during the docketing process, then icon controls will be available for the new participant only. Attorneys may link themselves to a party but may not add other attorneys to the docket.

#### **Icons**

The following table provides a description for each of the icons that may appear in the participant tree.

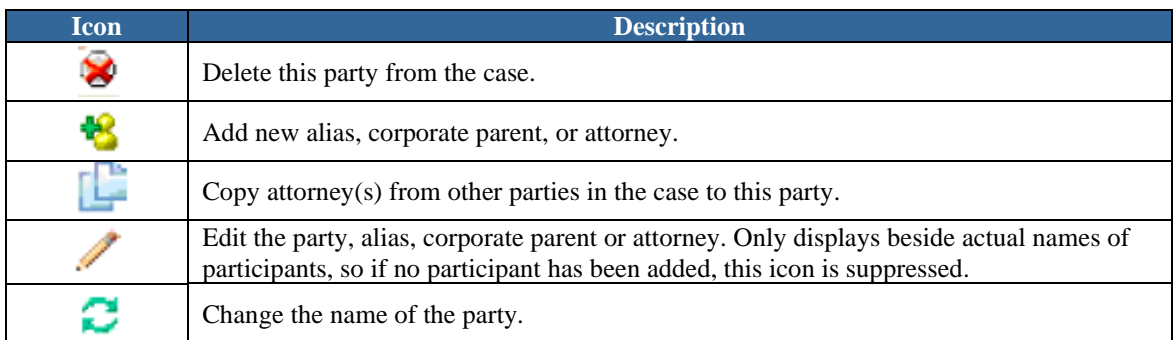

Additionally, the **+** and **–** icons for each branch expand or collapse the branch, respectively.

## <span id="page-17-0"></span>**Civil Events**

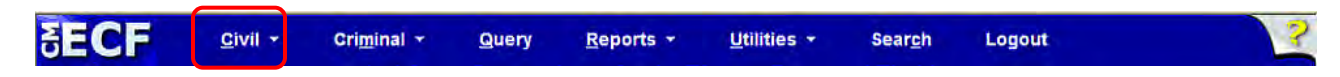

#### **Filing Documents in Civil Cases**

The steps involved in filing a civil document are:

- Select the type of document to file.
- Enter the case number.
- Designate the party or parties filing the document.
- Specify the PDF document to be filed.
- Add attachments to the document being filed.
- Modify docket text as necessary.
- Submit the pleading to ECF.
- Receive notification of electronic filing.

#### **Select the type of document to file.**

This section describes the process for filing a motion in ECF. The process is similar for filing other documents.

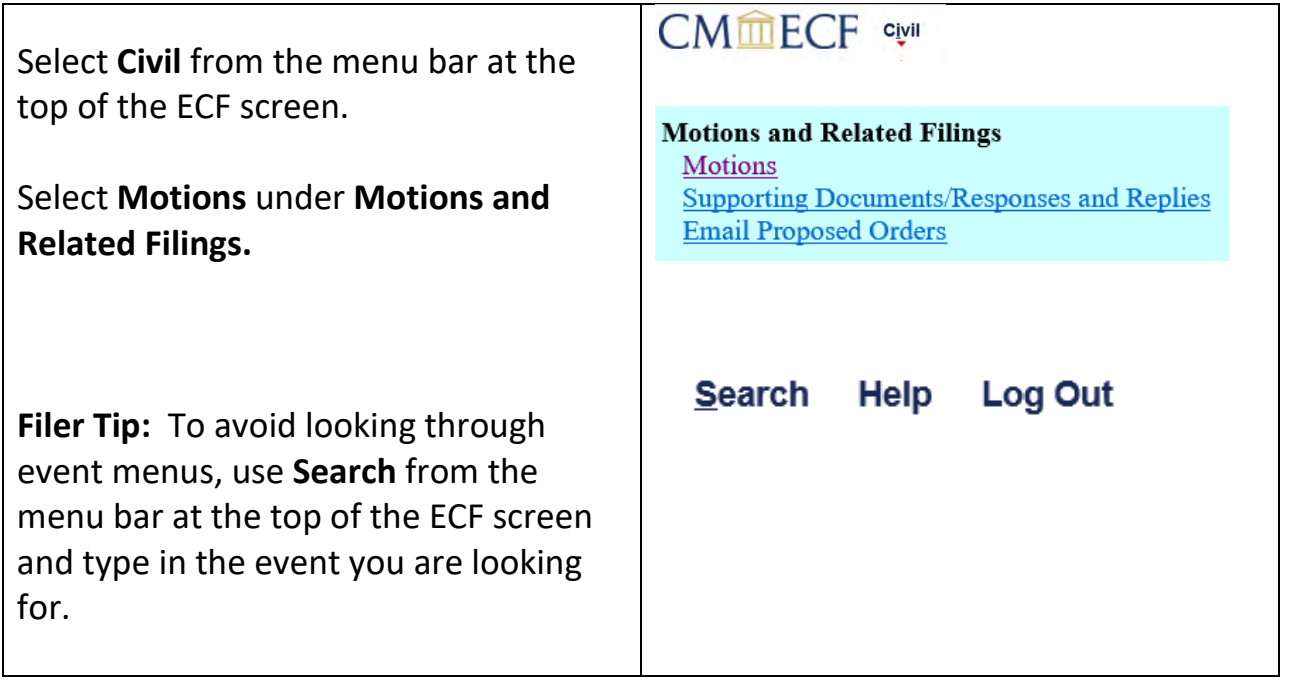

#### **Search for a filing event.**

This screen allows you to search for an available filing event within Motions.

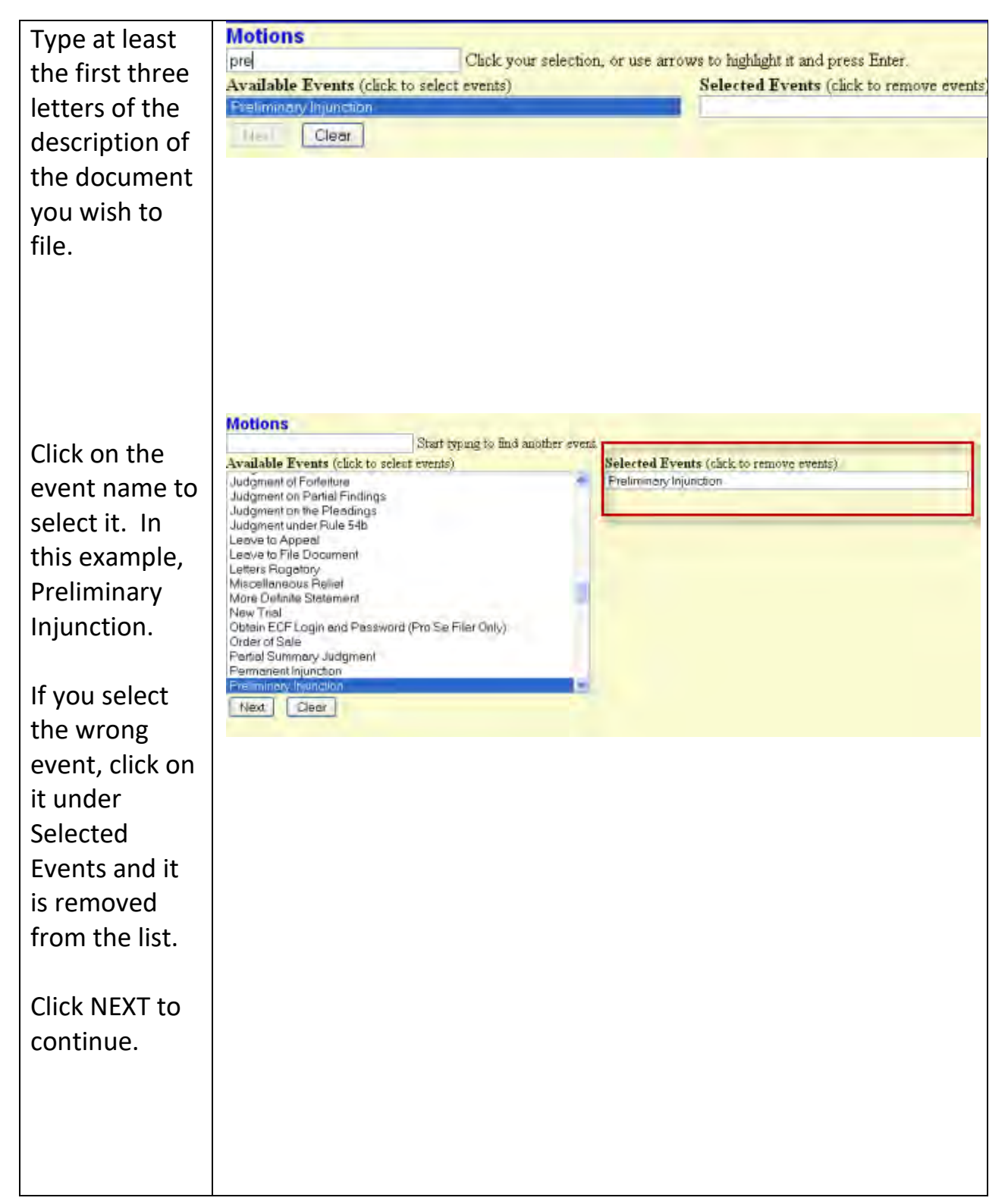

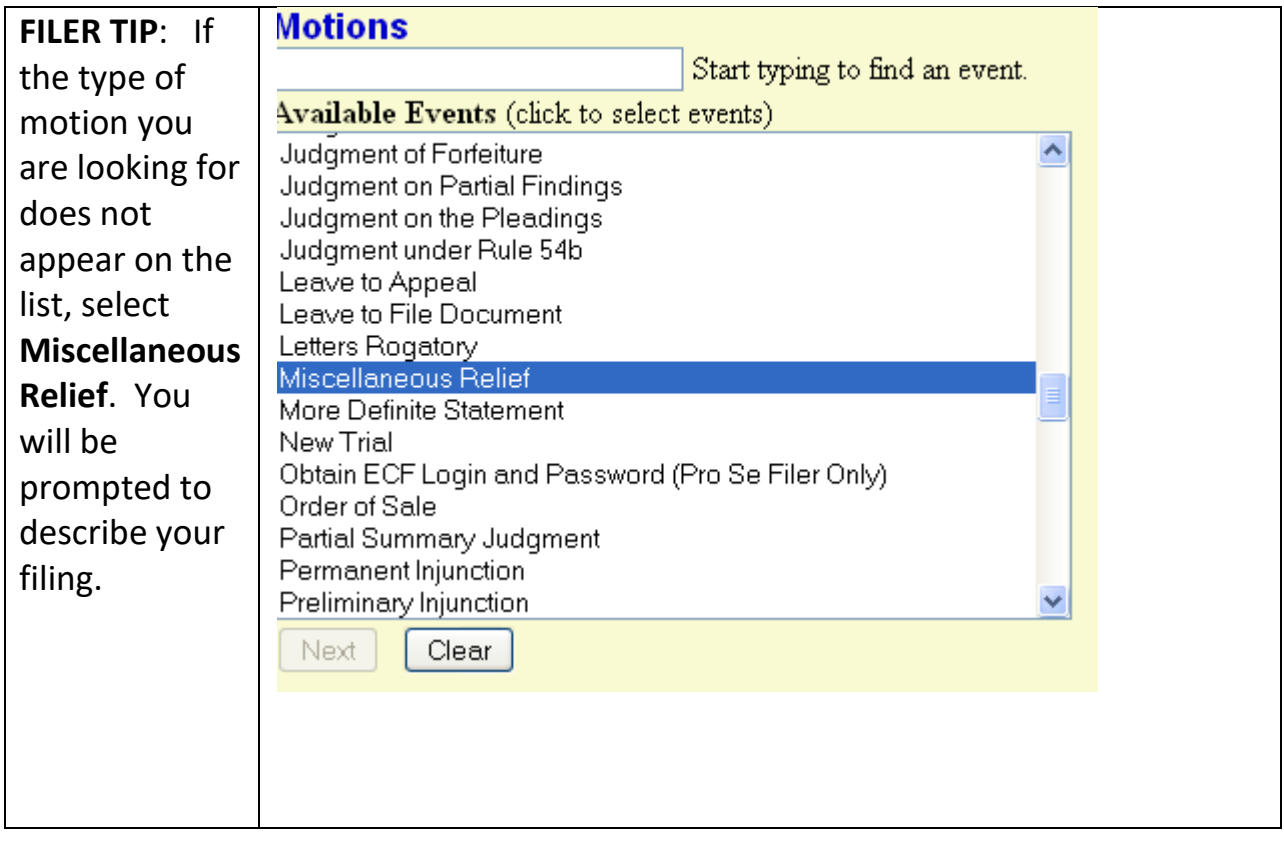

## **Enter the case number.**

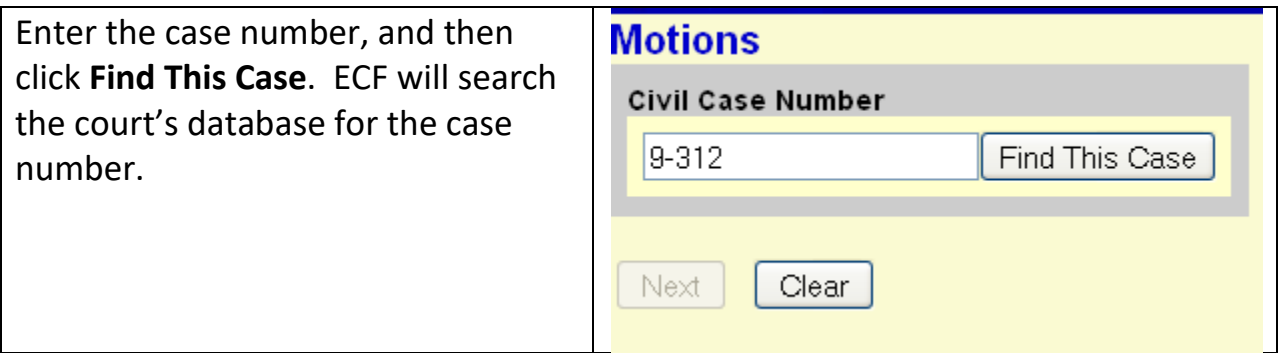

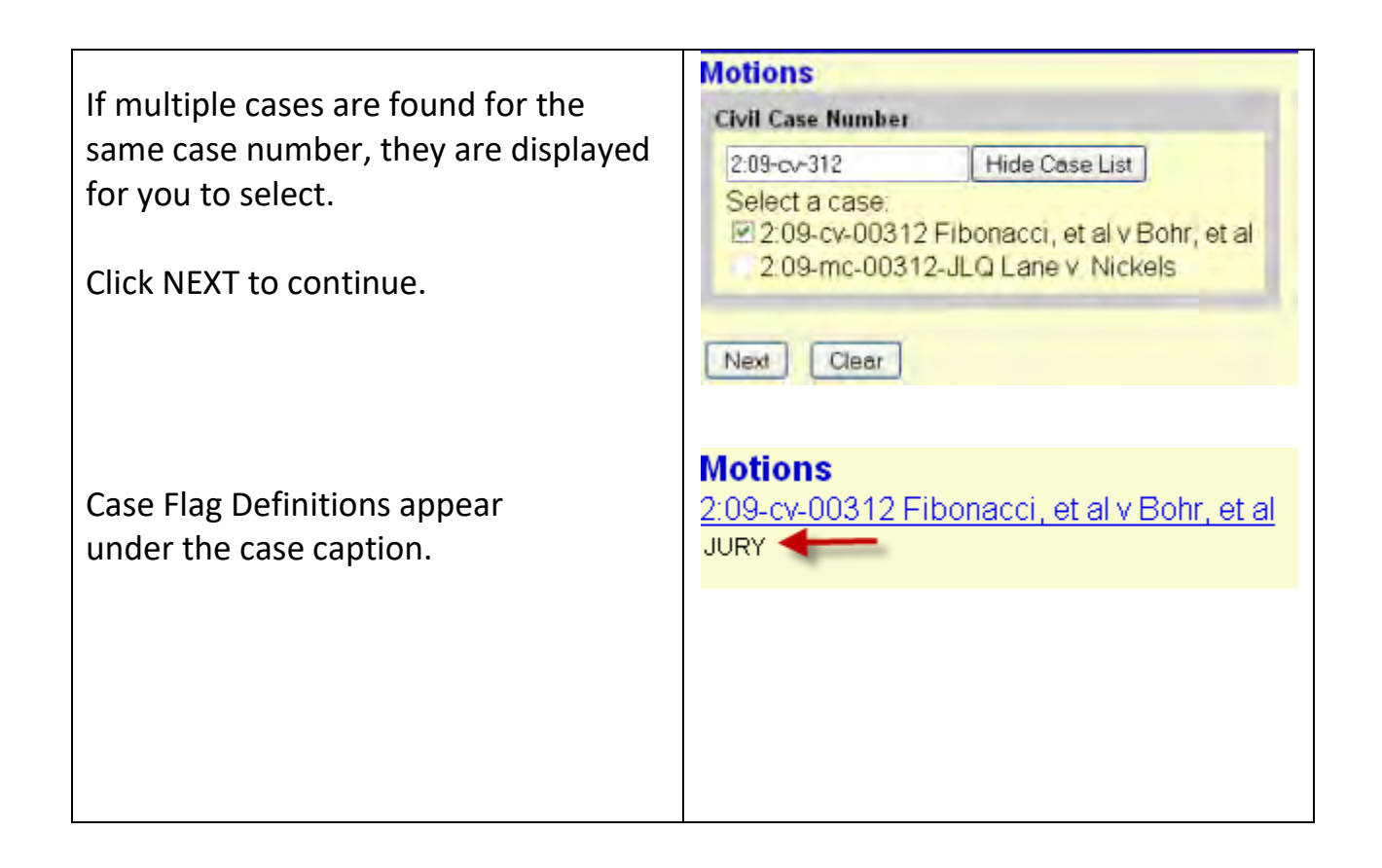

#### **Designate the party or parties filing the document.**

Highlight the name of the party Select the filer. or parties for whom you are filing the motion. If you **Select the Party:** OR. **Select a Group:** represent all defendants or all Bohr, Niels [dft]  $\land$ plaintiffs you may select the Fibonacci, Leonardo [pla] © No Group entire group by holding down Tesla, Nikola [dft] the **CONTROL** key while O All Defendants pointing and clicking on each O All Plaintiffs party of the group. O All Parties Alternatively, you may select a group from the radio buttons to Next Clear New Filer the right if you represent all plaintiffs or all defendants. After highlighting the parties to the motion, click on the **NEXT** button. **FILER TIP:** If your party does not appear, you can add or create a new party, as outlined in *Selecting the Filer/Adding New Parties* on Page 15*.*

## **Specify the main PDF document to be filed.**

ECF displays a field for locating and entering the PDF file of the document you are filing.

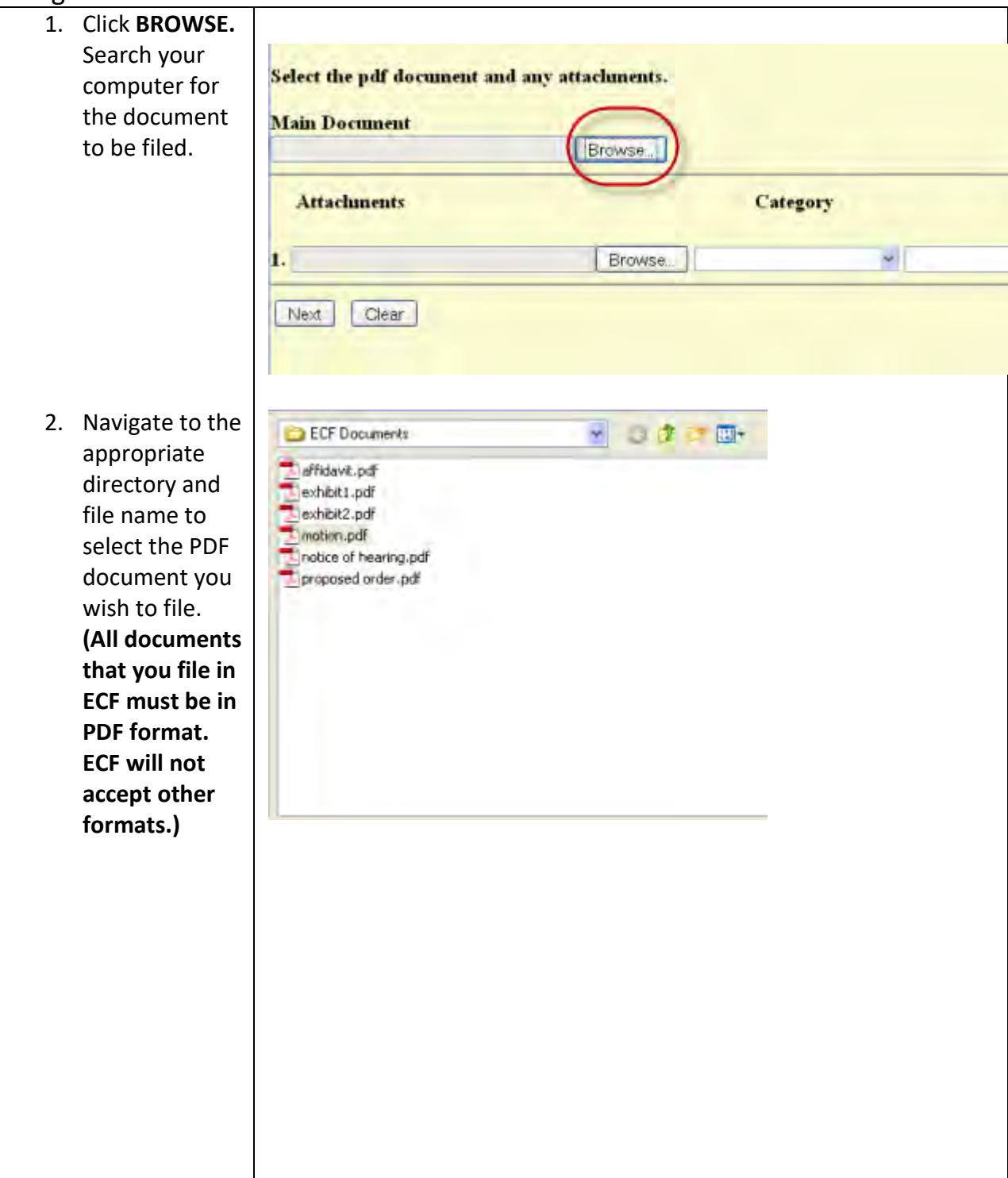

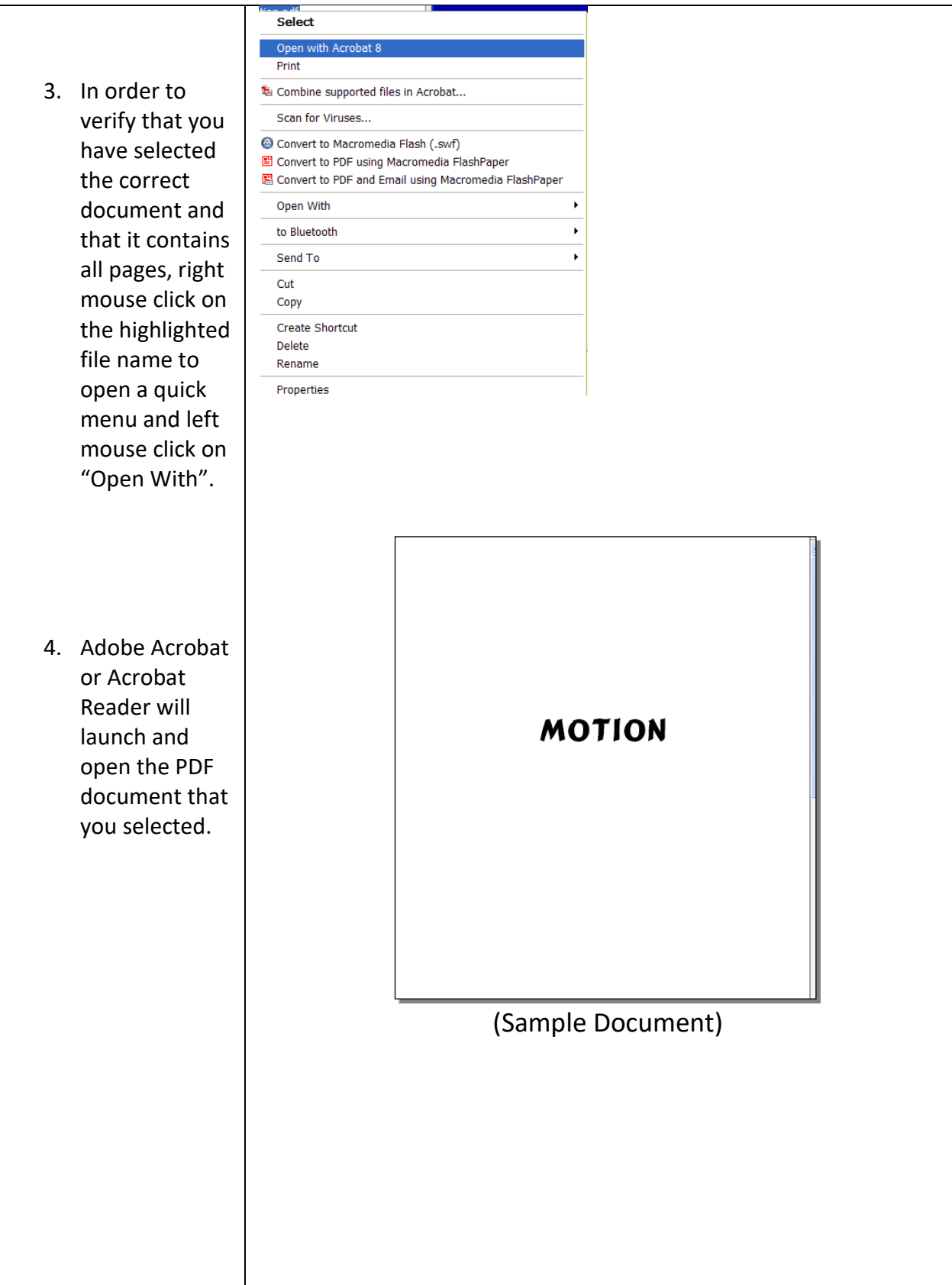

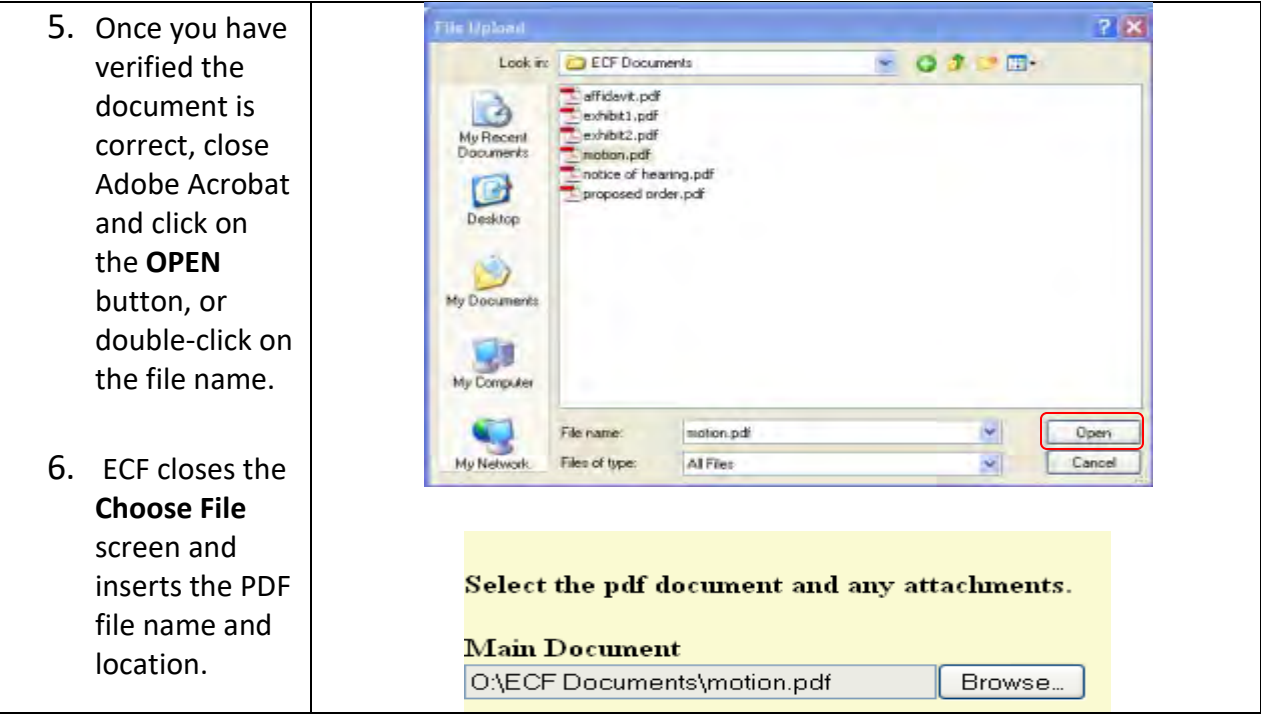

- 7. In the event you selected and highlighted a file that is not in PDF format, ECF will display the following error message after you click on the NEXT button:
- 8. Click on the BACK button and ECF will return to the Motions screen. Select and highlight the PDF file of your pleading and proceed as before.
- 9. If you fail to select a document to file with your pleading, ECF will display this error message:
- 10. If you click OK from this screen, ECF will return you to the Motions screen. You cannot proceed without attaching a PDF document.

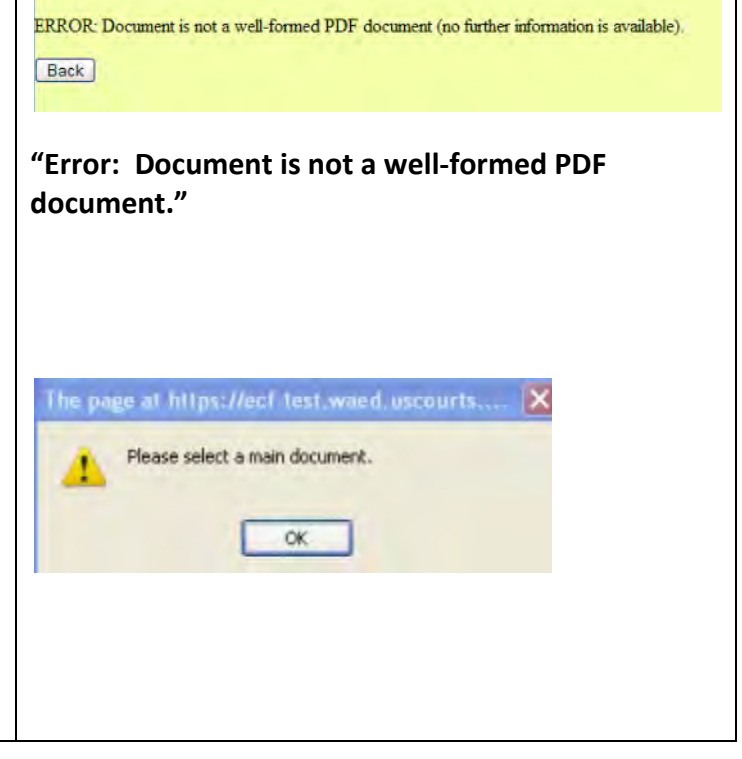

#### **Add attachments to documents being filed.**

To attach the proposed order to your motion, follow the next three steps:

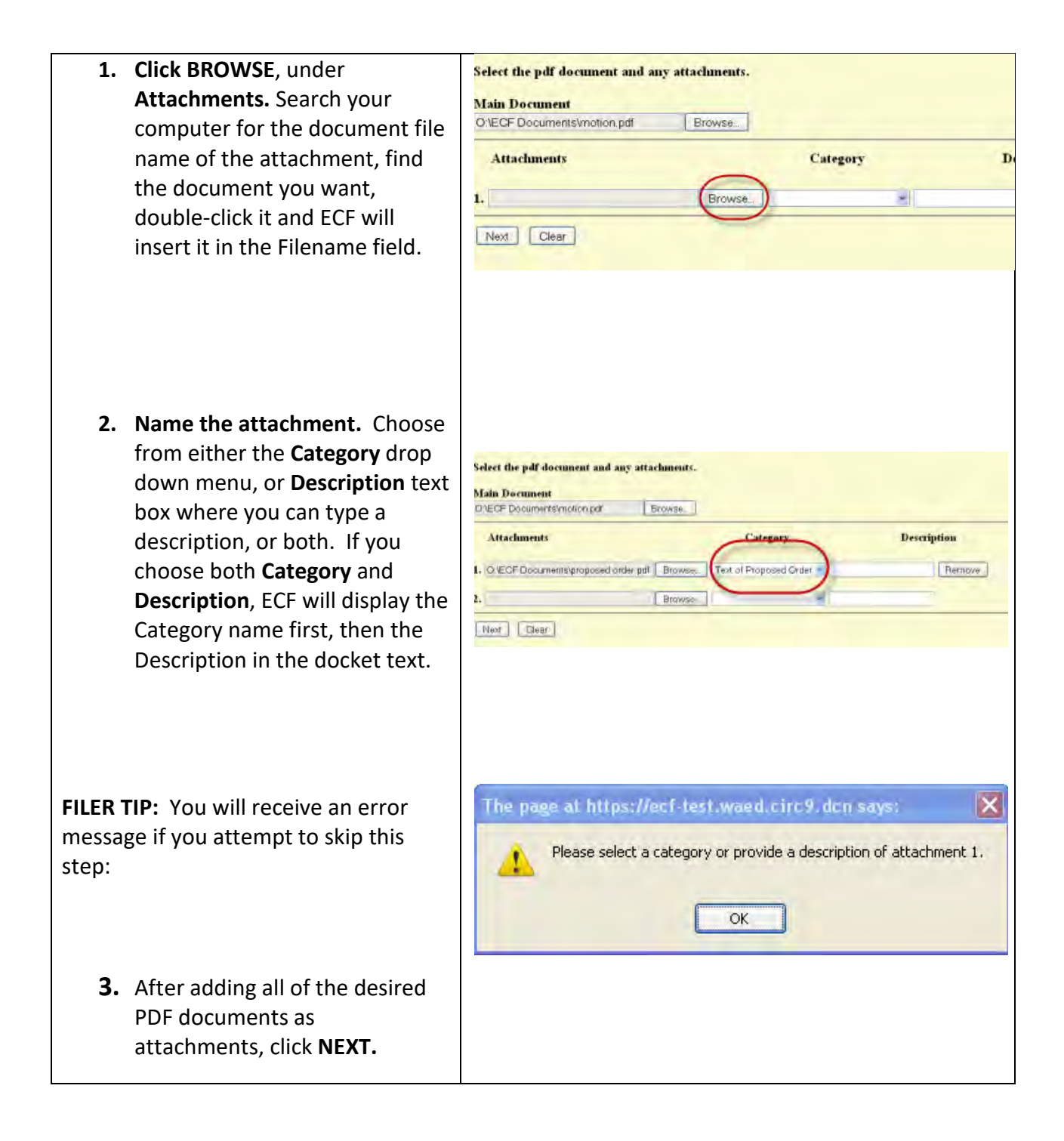

## **Note the Motion for Hearing**

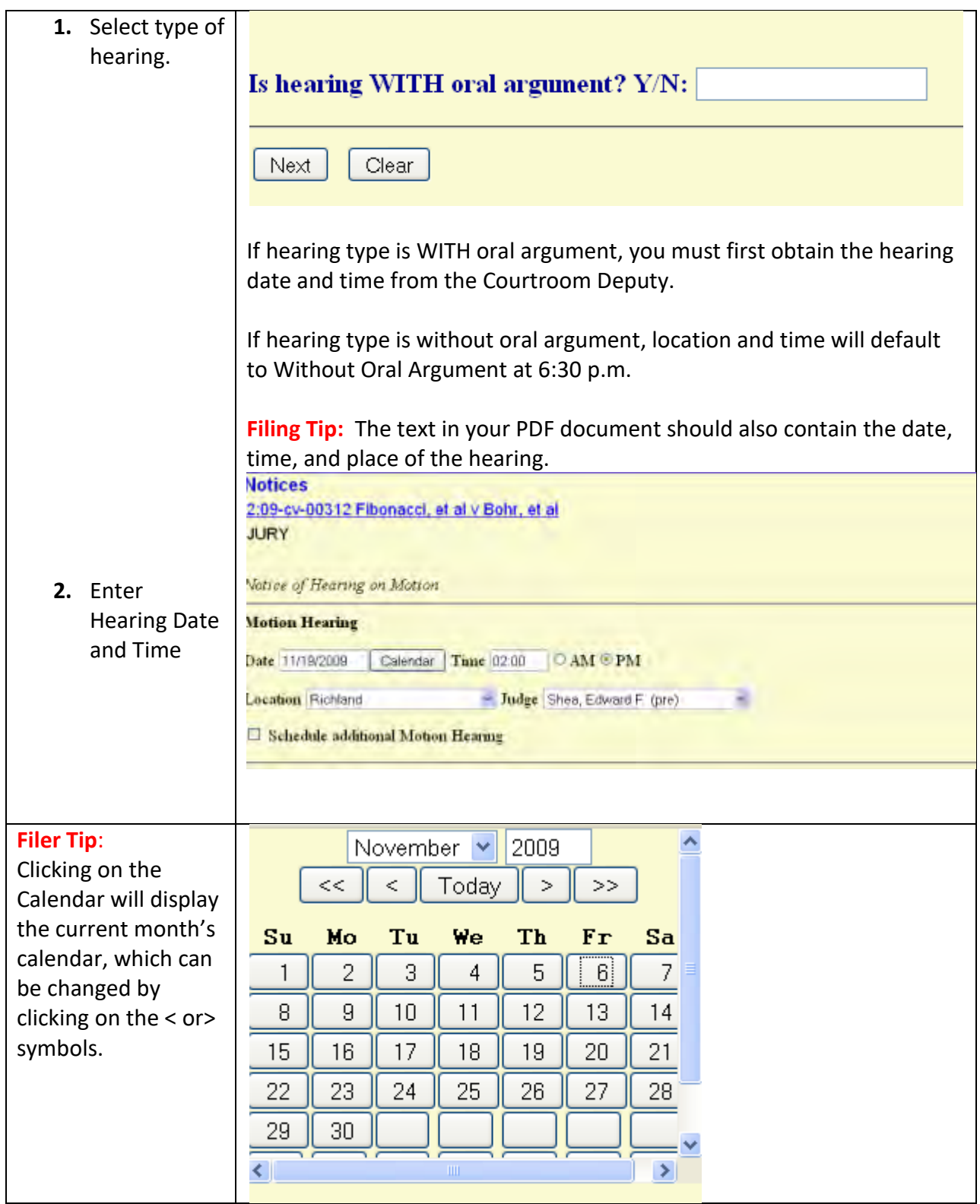

## **Modify docket text.**

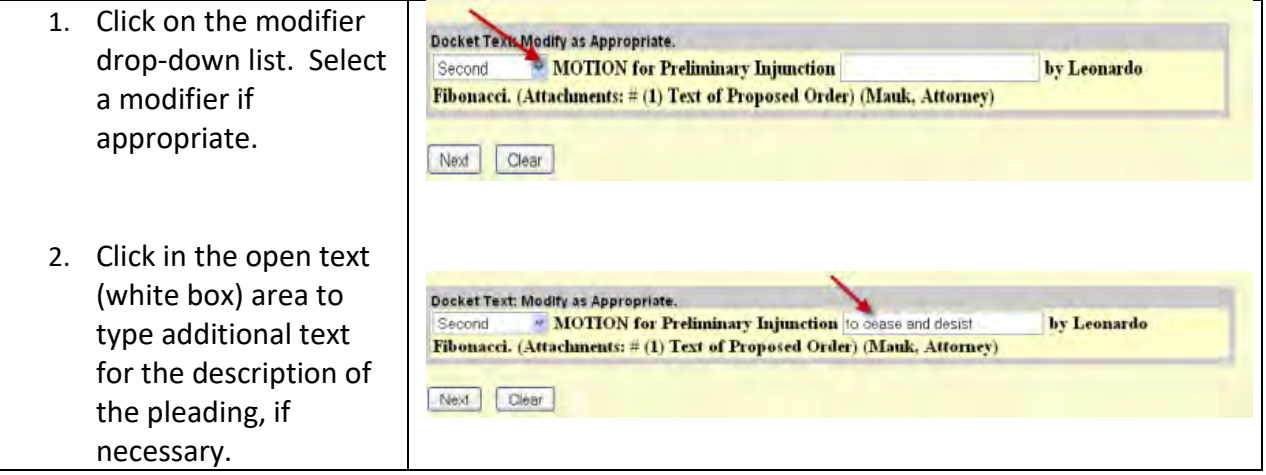

## **Submit the document**

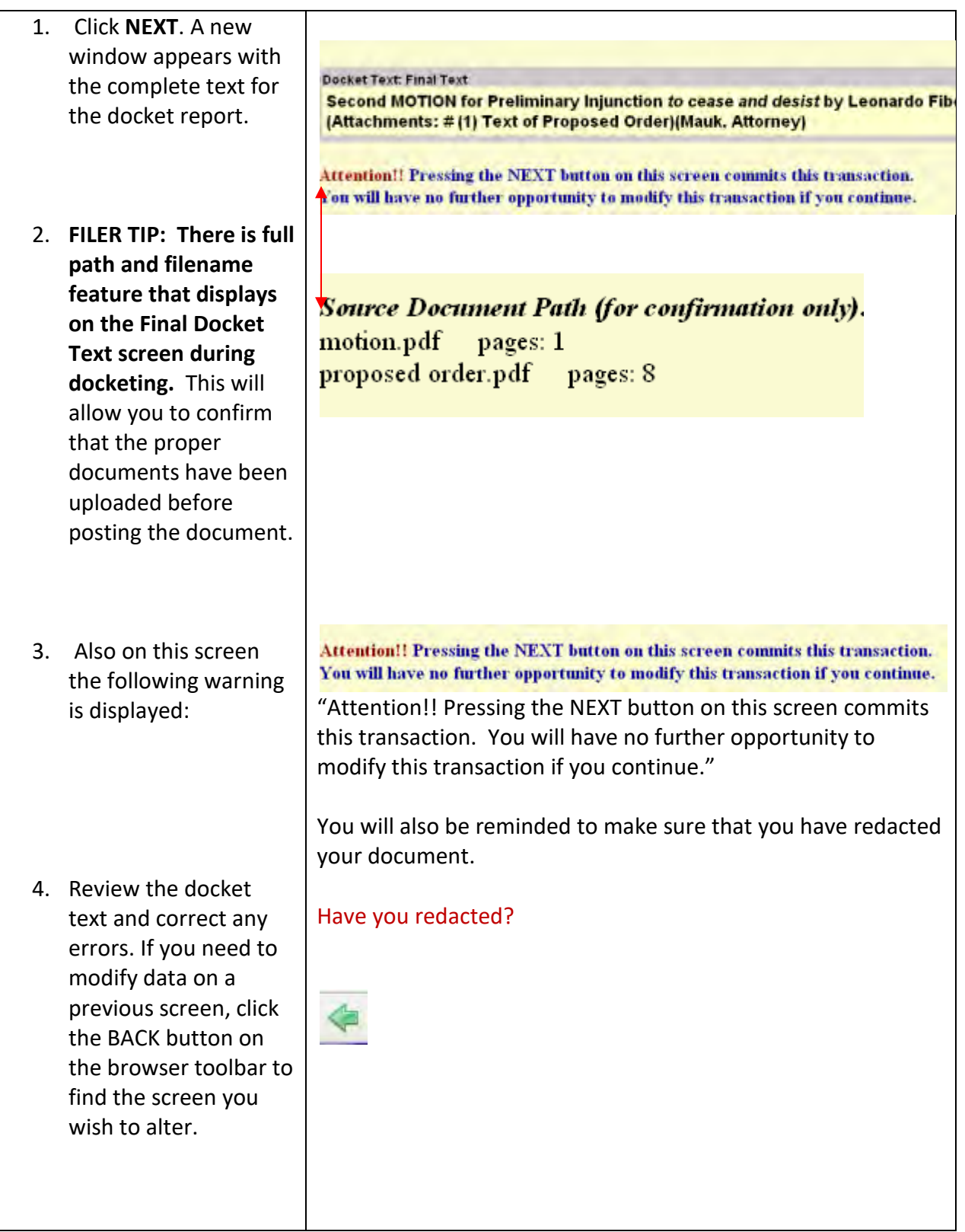

5. Click **NEXT** to file and docket the pleading. 6. At any time prior to this step, you can  $CM **MECF**$ Civil abort the ECF filing by clicking on any menu on the Blue ECF menu bar at the top of your screen. ECF will reset to the beginning of the process you just selected.

## **Notice of Electronic Filing**

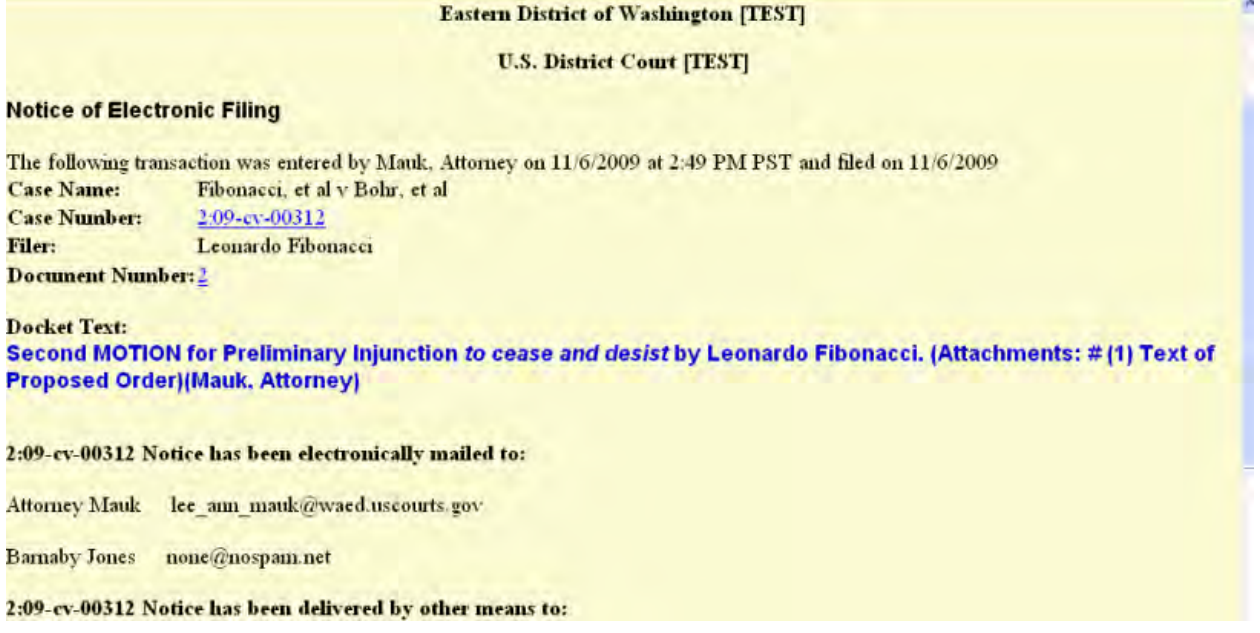

ECF opens a new window displaying an ECF filing receipt, called the **Notice of Electronic Filing**. This notice provides confirmation that ECF has registered your transaction and the pleading is now an official court document. It also displays the date and time of your transaction and the number that was assigned to your document.

- To print the notice, select **PRINT** on the browser toolbar to print the document receipt.
- To save the notice, select **FILE** on the browser menu bar, and choose **SAVE AS** from the drop-down.
- ECF will electronically transmit the Notice of Electronic Filing to the attorneys and parties to the case who have supplied their email addresses to the court. The ECF filing report also displays the names and addresses of individuals who will not be electronically notified of the filing.
- It is the filer's responsibility to serve paper copies of the pleading and the Notice of Electronic Filing to attorneys and *pro se* parties who have indicated they do not have email accounts.

#### **Email Notification of Documents That Were Filed – "Free Look"**

- Individuals who receive electronic notification of the filing are permitted one "free look" at the document by clicking on the associated hyperlinked document number embedded in the Notice of Electronic Filing. The "free look" expires 15 days after the Notice of Electronic Filing is sent.
- The filer is permitted one "free look" at the document to verify that the pleading was properly docketed. Again, the "free look" expires 15 days after the Notice of Electronic Filing is sent.
- If a document is restricted, e.g., it was filed ex parte, you will get a login screen after clicking on the document link in the Notice of Electronic filing. When that happens, enter your PACER login and password. The system will verify if you are authorized access to the document.
- The court strongly urges you to copy the Notice of Electronic Filing and pleading documents to your hard-drive for future access. Subsequent retrieval of documents from ECF must be made through your PACER account and are subject to regular PACER fees.

# <span id="page-31-0"></span>**Criminal Events**  CM**IDECF** civil criminal

#### <span id="page-31-1"></span>**Filing Documents in Criminal Cases**

The steps involved in filing a criminal document are similar to those in civil:

- Select the type of document to file.
- Enter the case number.
- Designate the defendant that the filing relates to.
- Designate the party(s) filing the document.
- Specify the PDF document to be filed.
- Add attachments, if any, to the document being filed.
- Note the motion.
- Modify docket text as necessary.
- Submit the pleading to ECF.
- **1.** ECF assigns a separate case number to each defendant. Click the boxes to place a check next to each defendant's name that this filing relates to. If it relates to all defendants in the case, check the top box as indicated and leave the other boxes unchecked.
- **2.** When finished selecting defendants click **NEXT**.
- **3.** Follow the steps outlined in the civil instructions pages 28-43 to efile your documents.

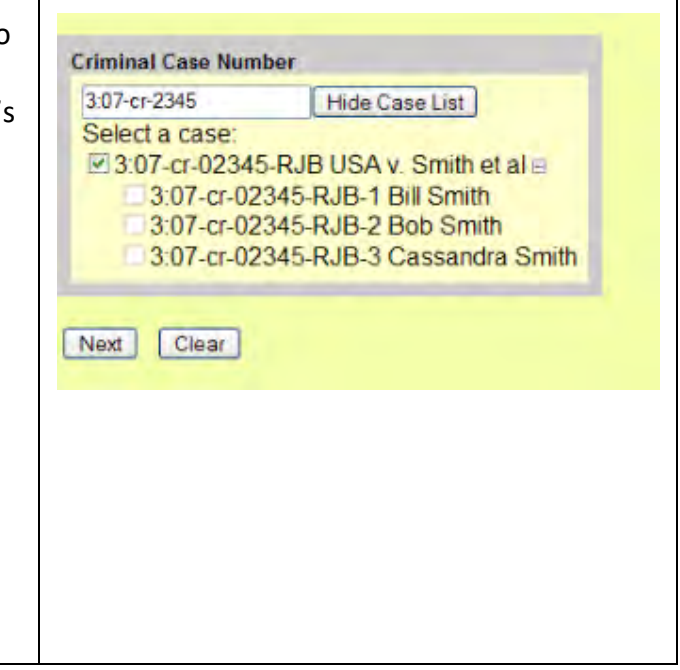

# <span id="page-32-0"></span>**Query Feature**

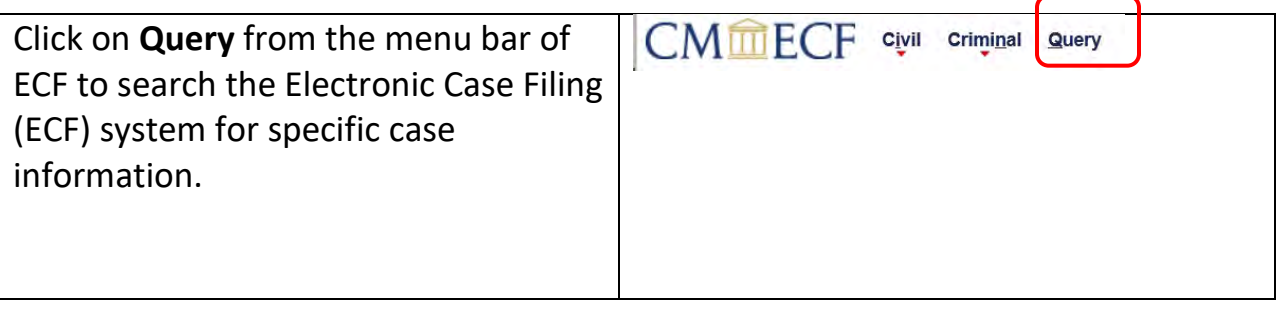

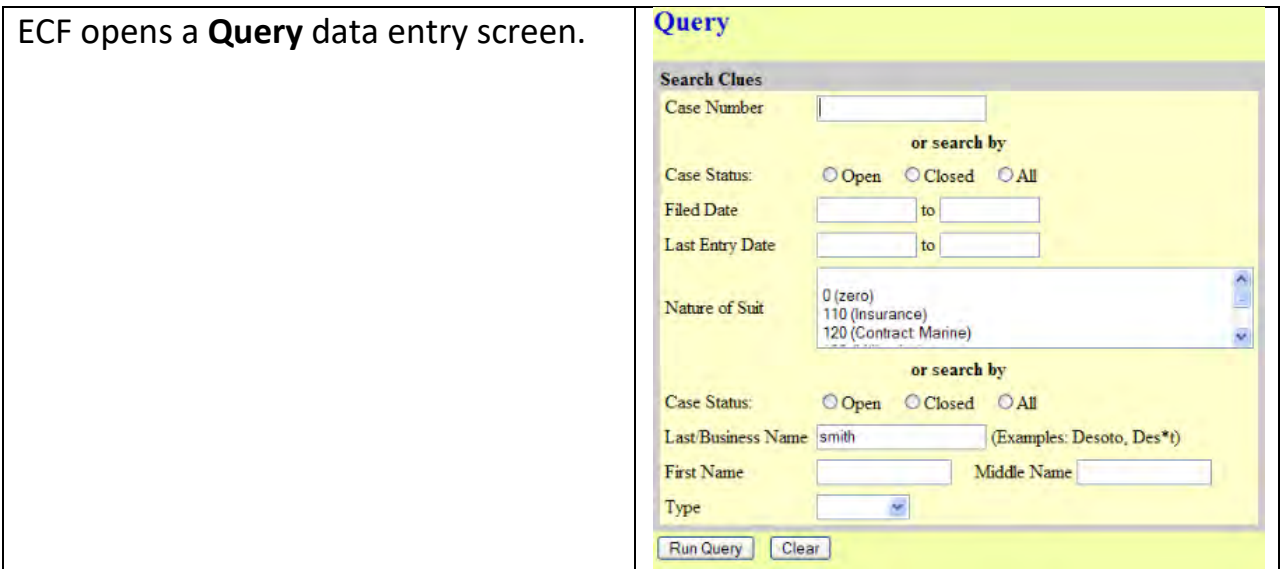

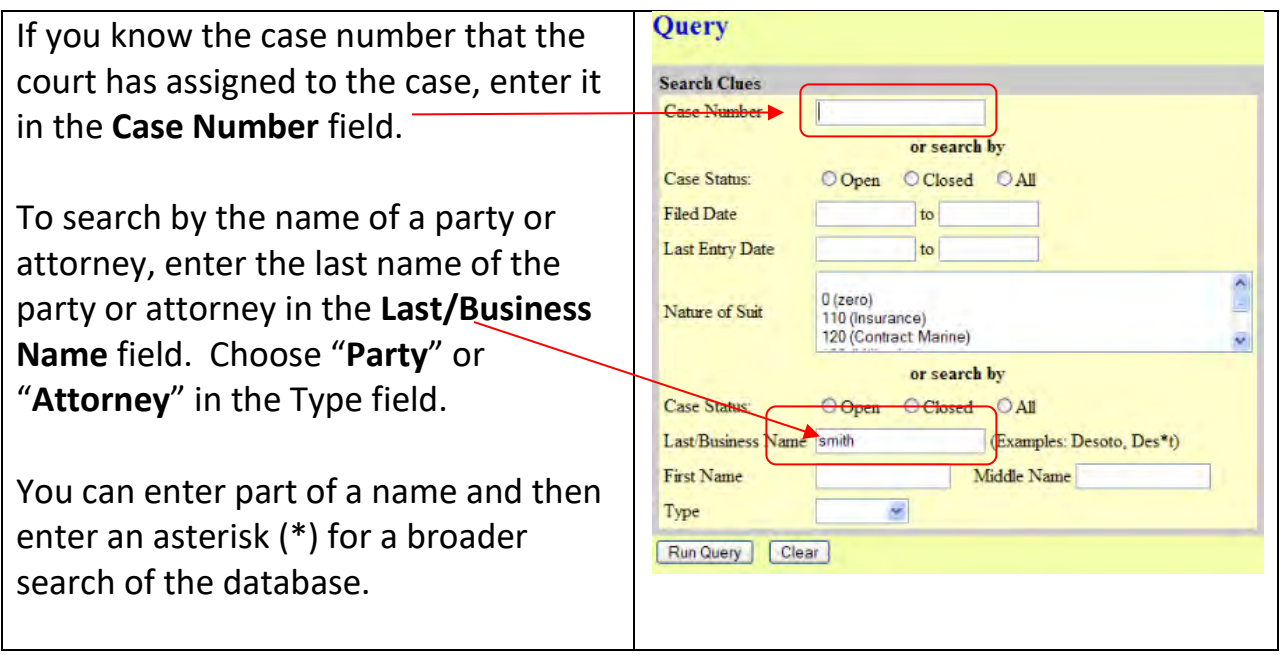

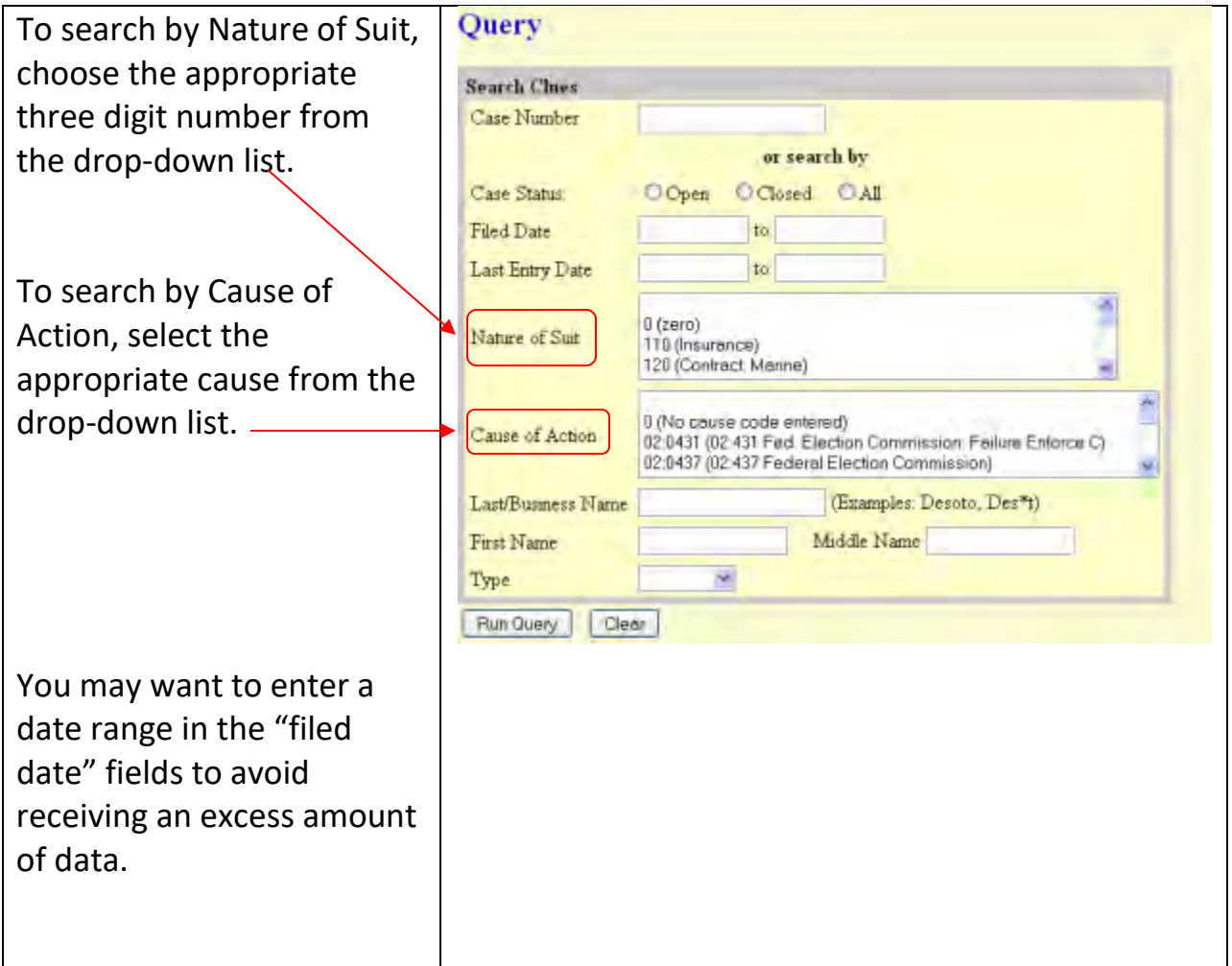

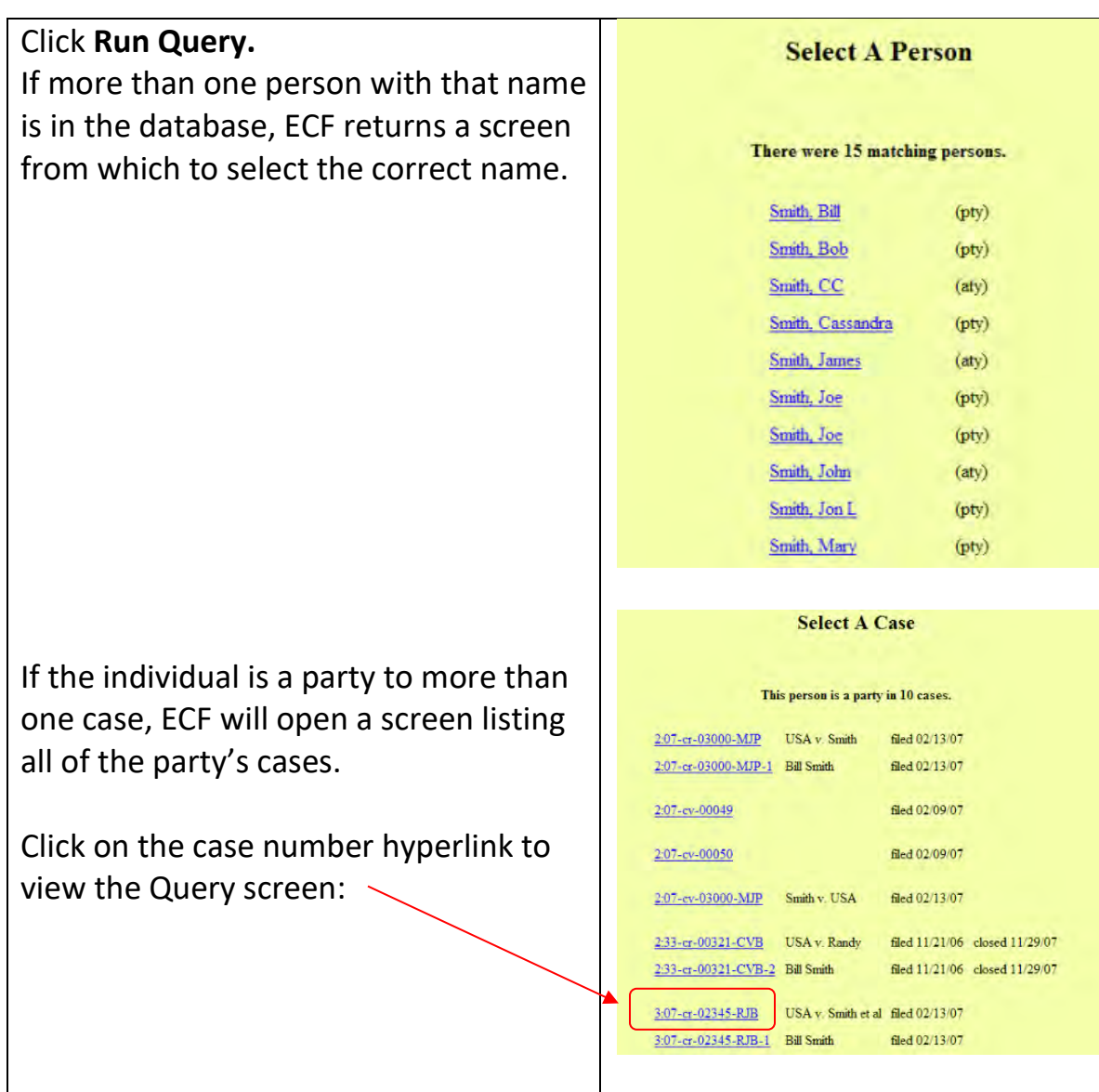

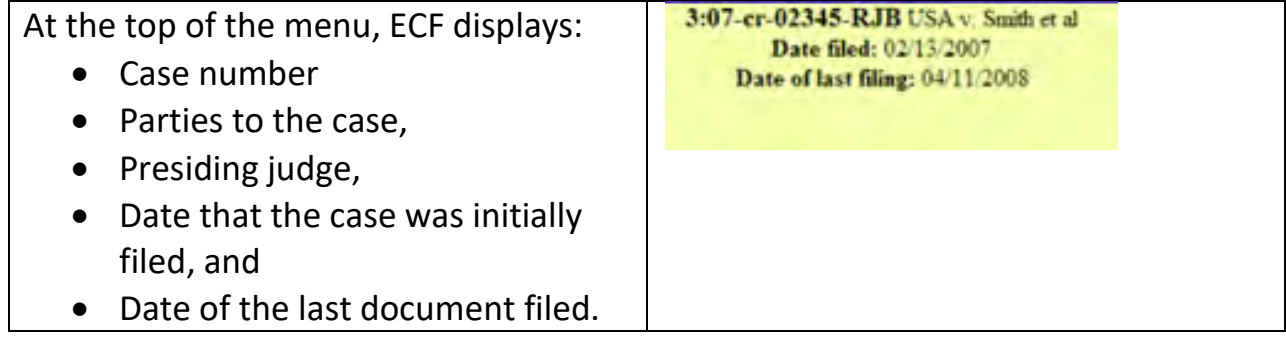

Choose specific case information from a large list of Query options by clicking on the appropriate link on the screen:

#### **Alias**

Displays party names and any additional names added, "also known as", or "doing business as", among others.

#### **Associated Cases**

Displays any case associations.

#### **Attorney**

Displays the names, addresses, and telephone numbers of the attorneys who represent each of the parties to the case.

#### **Case Summary**

Provides a summary of current casespecific information.

#### **Deadlines/Hearings**

Displays hearing and other schedule deadlines. Can be sorted by Due/Set, Document Number, Deadline/Hearing, Filed, Satisfied, Terminated, and Party.

#### Query

Alias **Associated Cases** Attorney Case Summary Deadlines Hearings Docket Report.... Filers History Documents... Party Related Transactions. Status View a Document

#### **Docket Report**

When you select Docket Report, ECF opens the Docket Sheet criteria screen:

Select a date range for your docketing report as well as a range of docketing numbers. If you leave the range fields blank, ECF will default to print the entire docketing report. Place a checkmark in the following boxes to view these from the docket sheet:

- Include terminated parties
- Include links to notices of electronic filing
- Include list of parties and counsel
- Include list of member cases (for consolidated or MDL cases)

#### **View Multiple Documents**

This feature allows you to view all the documents from single docket entries at the same time.

Run the docket report and check the box next to the document(s) you wish to view.

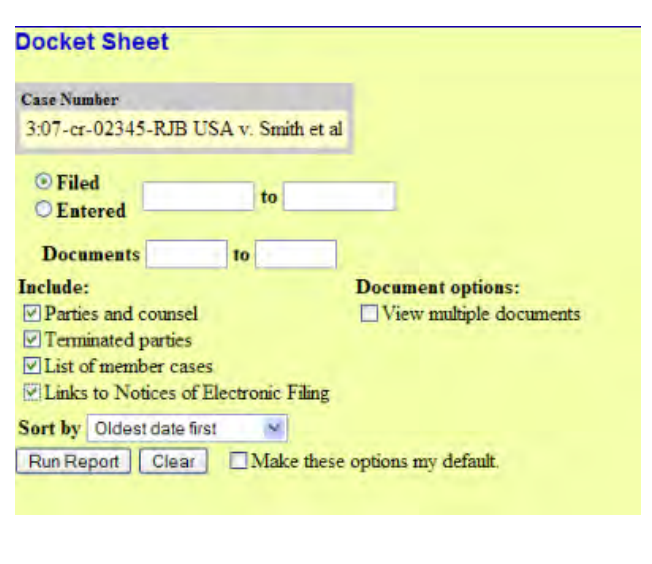

#### **Document options:**

View multiple documents

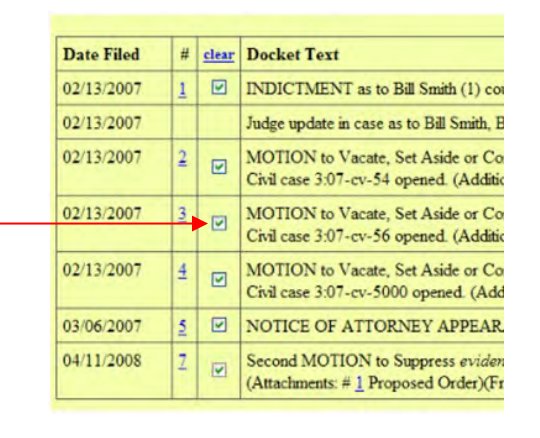

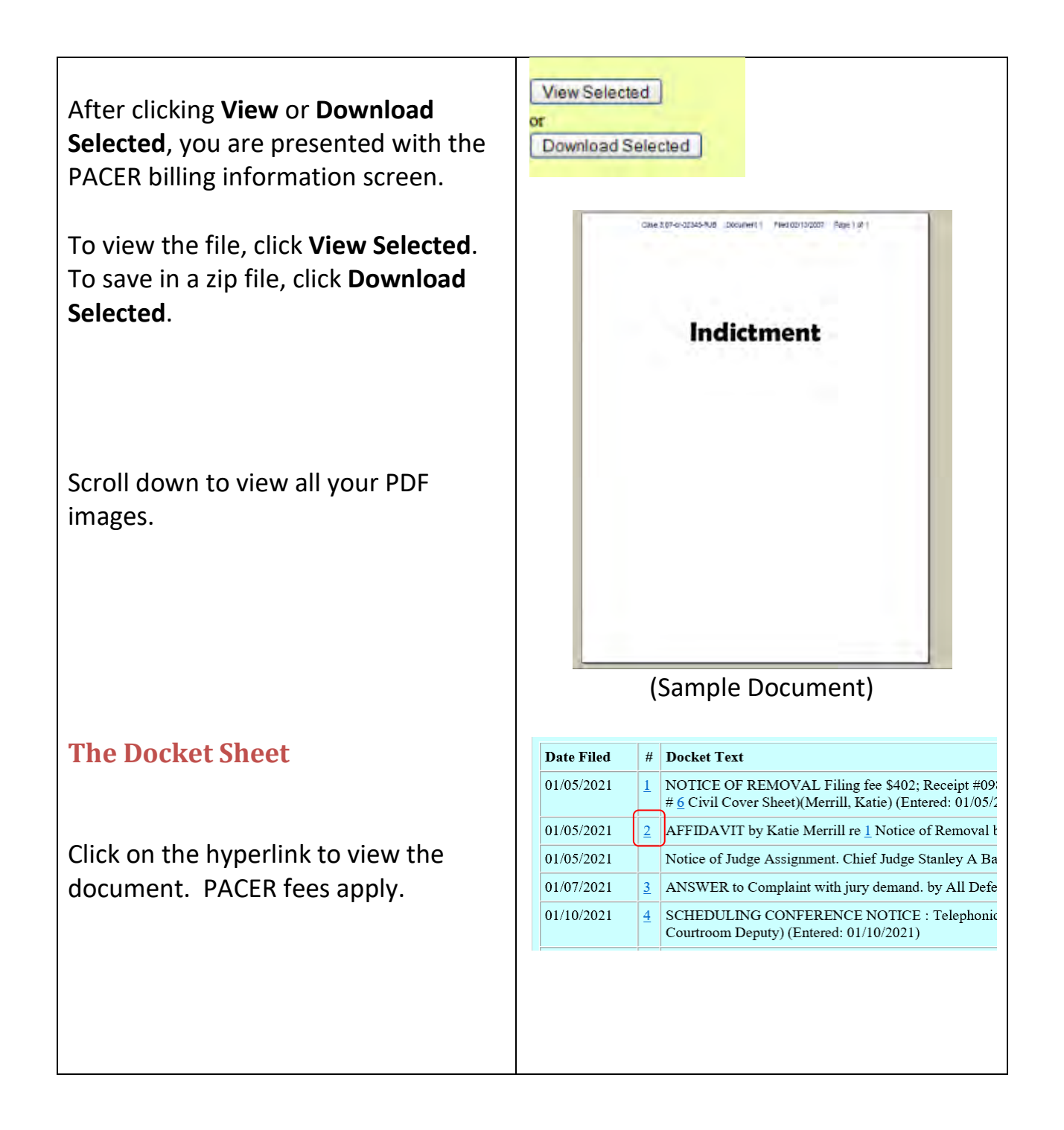

#### **Filers**

Sorted by filer's name, role, date added to the case, and date terminated from the case.

#### **History/Documents**

Displays case event history and documents associated with the case.

- Choose to display all events or only those with documents attached.
- Display the docket text in the report.
- Select the sort order for the Query report (**Oldest date first or Most recent date first.**)
- After making your selections, click **Run Query.**

ECF queries the database and builds your report. This particular report lists all of the events and documents associated with the case in chronological order. It also displays the docketing text for all docketed events.

#### **Filers** Name **Type** Added **Terminated** Bill Smith (1) Defendant 02/13/2007 Bob Smith (2) Defendant 02/13/2007 Cassandra Smith (3) Defendant 02/13/2007 **History/Documents O All events (history)** O Only events with documents Display docket text Sort by Oldest date first ¥. Run Query | Clear **History** Dates Descript 02/13/2007 Add and Terminate Judges Filed & Entered: Docket Text: Judge update in case as to Bill Smith, Bob Smith, Cassandra Smith. Judge Robert J. Bryan added. 02/13/2007 Indictment 1 Filed & Entered-Docket Text: INDICTMENT as to Bill Smith (1) count(s) 1, Bob Smith (2) count(s) 1, Cassandra Smith (3) con 02/13/2007 2255 Motion to Vacate, Set Aside or Correct Sente 2 Filed & Entered: Docket Text: MOTION to Vacate, Set Aside or Correct Sentence (pursuant to 28 U.S.C. 2255) by Bill Smith. Civil case 3:07-cv-54 opened (Additional attachment(s) added on 4/11/2008; # (1) Proposed Order) (KN). 3 Filed & Entered: 02/13/2007 2255 Motion to Vacate. Set Aside or Correct Sente Docket Text: MOTION to Vacate, Set Aside or Correct Sentence (pursuant to 28 U.S.C. 2255) by Bob Smith Civil case 3:07-cv-56 opened. (Additional attachment(s) added on 4/11/2008: # (1) Proposed Order) (KN). 4 Filed & Entered: 02/13/2007 2255 Motion to Vacate, Set Aside or Correct Sente Docket Text: MOTION to Vacate, Set Aside or Correct Sentence (pursuant to 28 U.S.C. 2255) by Cassandra Civil case 3:07-cv-5000 opened. (Additional attachment(s) added on 4/11/2008: # (1) Proposed Order) (KN). Filed & Entered: 03/06/2007 Notice of Attorney Appearance - Defendant Docket Text: NOTICE OF ATTORNEY APPEARANCE: Valerie Barber appearing for Cassandra Smith 7 Filed & Entered: 04/11/2008 Motion to Suppress Docket Text: Second MOTION to Suppress evidence by Bill Smith as to Bill Smith, Bob Smith, Cassandra Sm Proposed Order)(Frost, Jack) and the state of the state of the state of the state of the state of the state of the state of the state of the

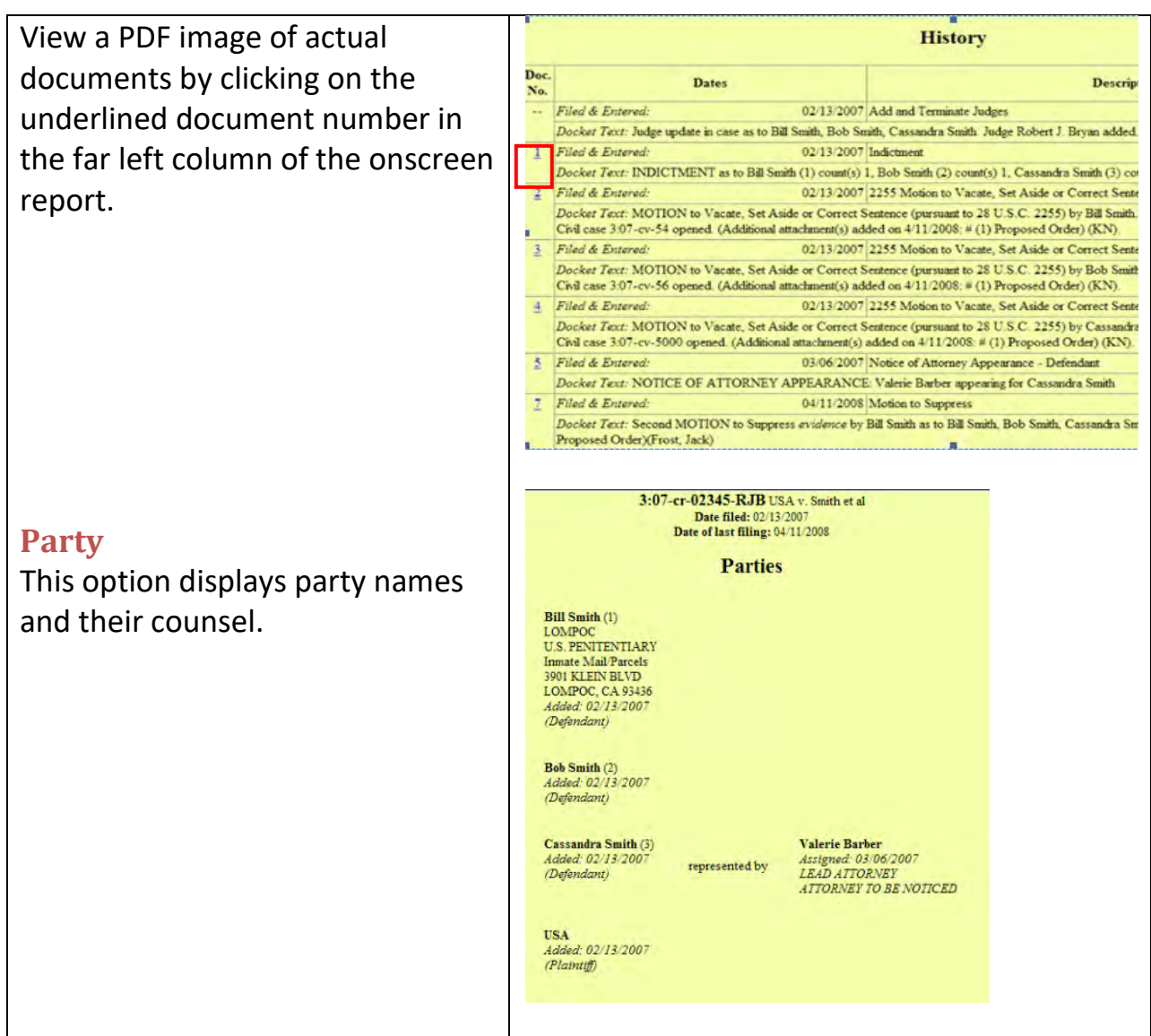

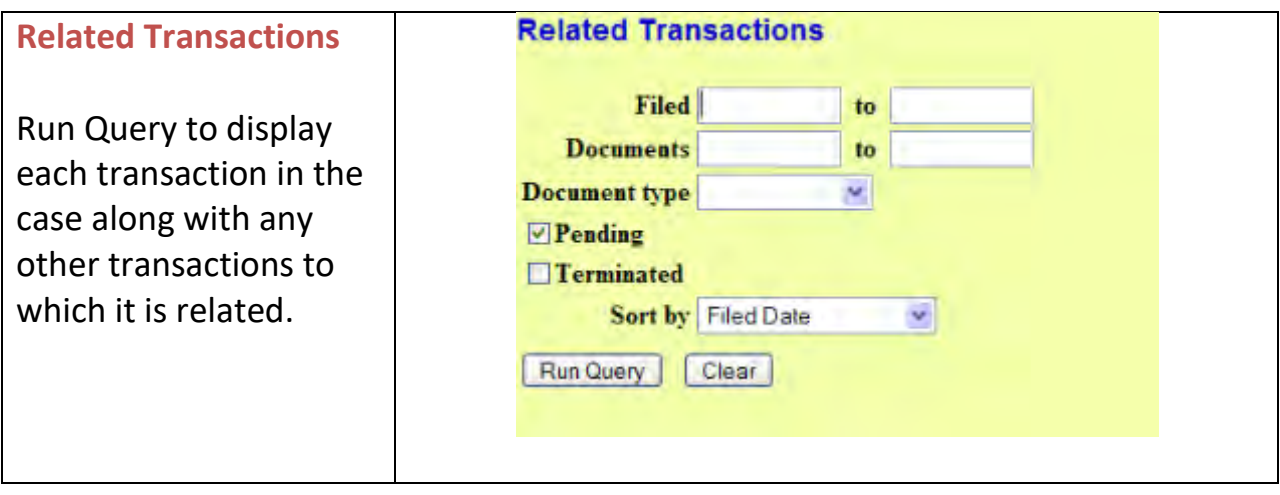

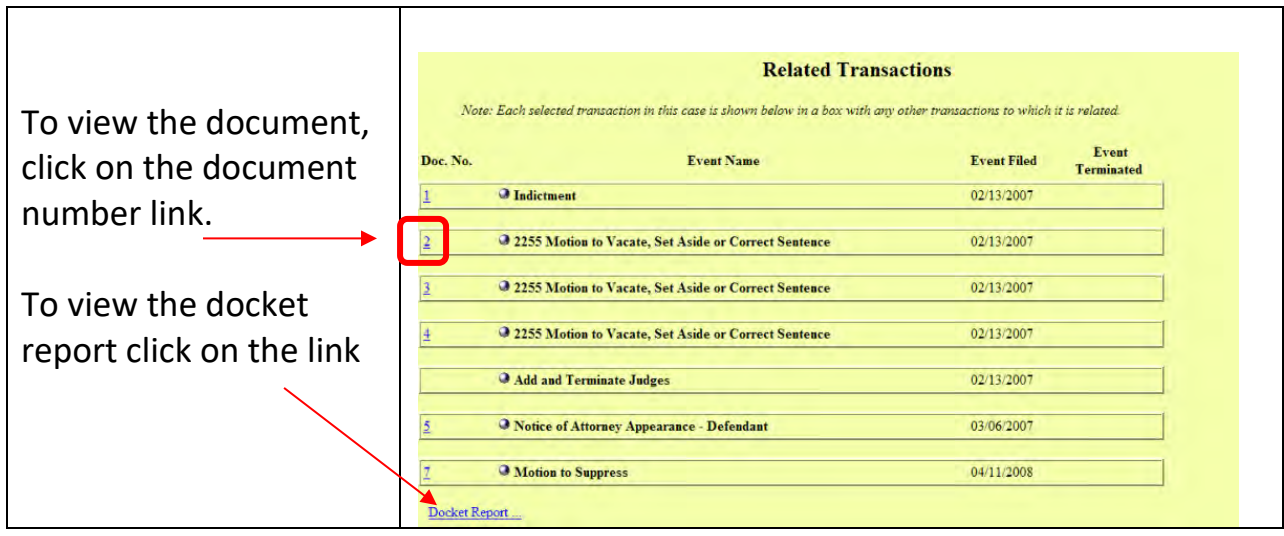

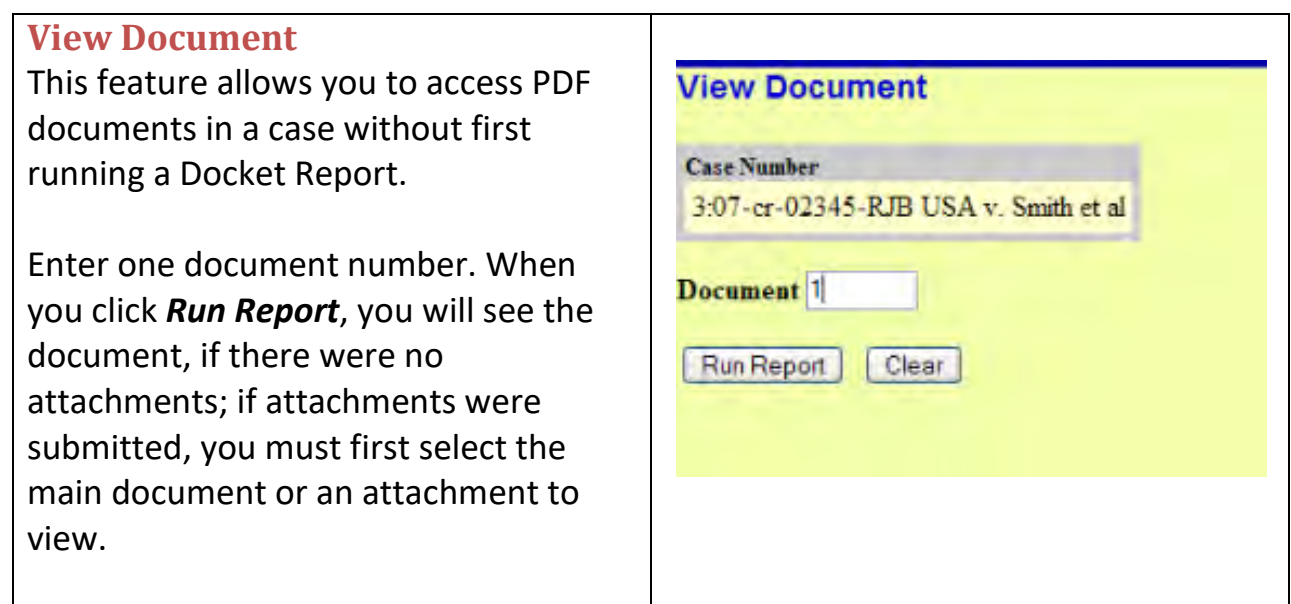

## <span id="page-40-0"></span>**Mobile Query**

The mobile query interface offers a simplified user experience optimized for display on mobile devices. This interface incorporates the following functions:

- Search interface
- Party selection from party name search result list
- Case selection from case search result list based on case or party name search
- Attorney information for selected case
- Party information for selected case
- Deadlines/Hearings for selected case
- Docket entries for selected case

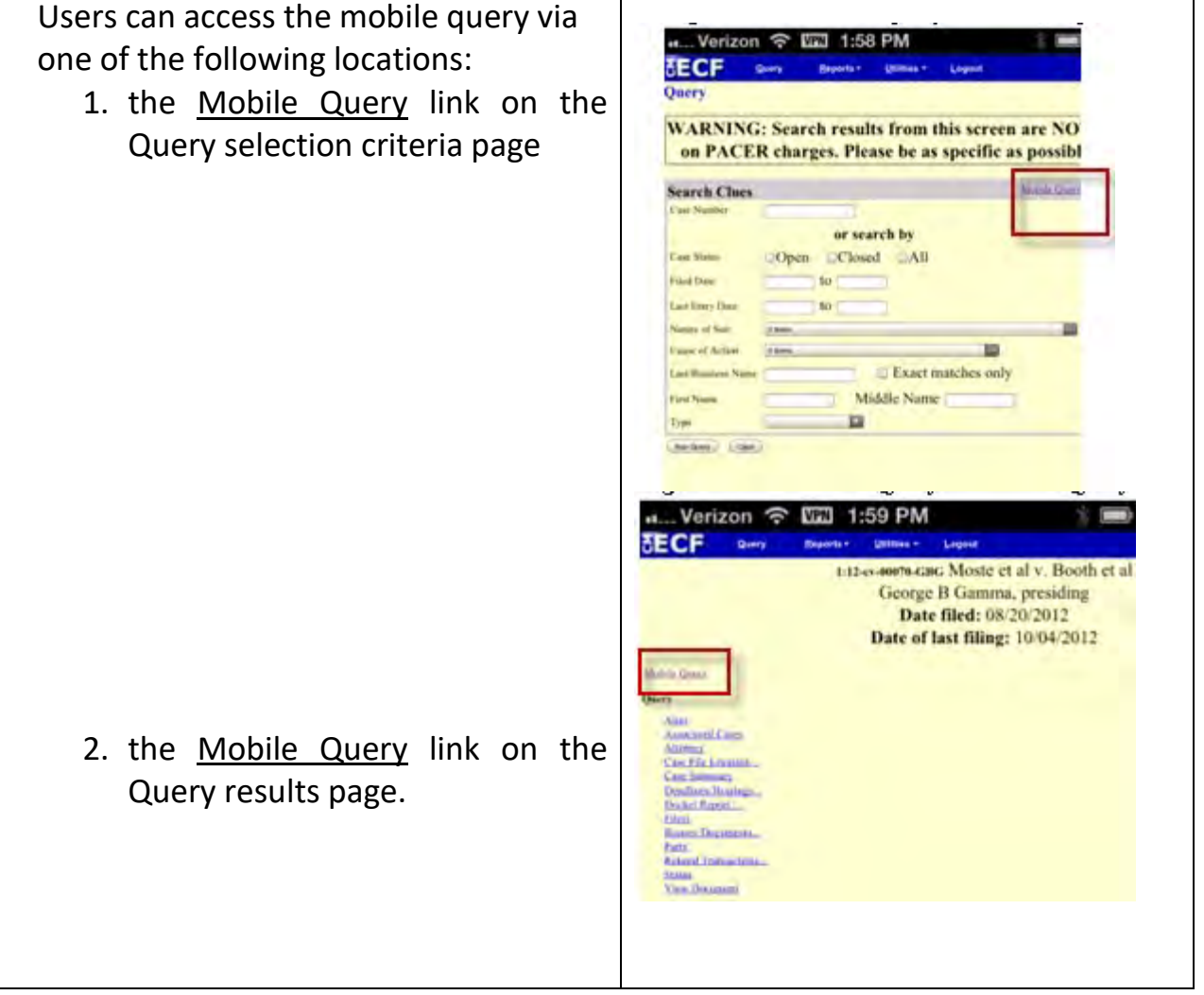

## <span id="page-42-0"></span>**Reports Feature**

This feature provides you with several report options.

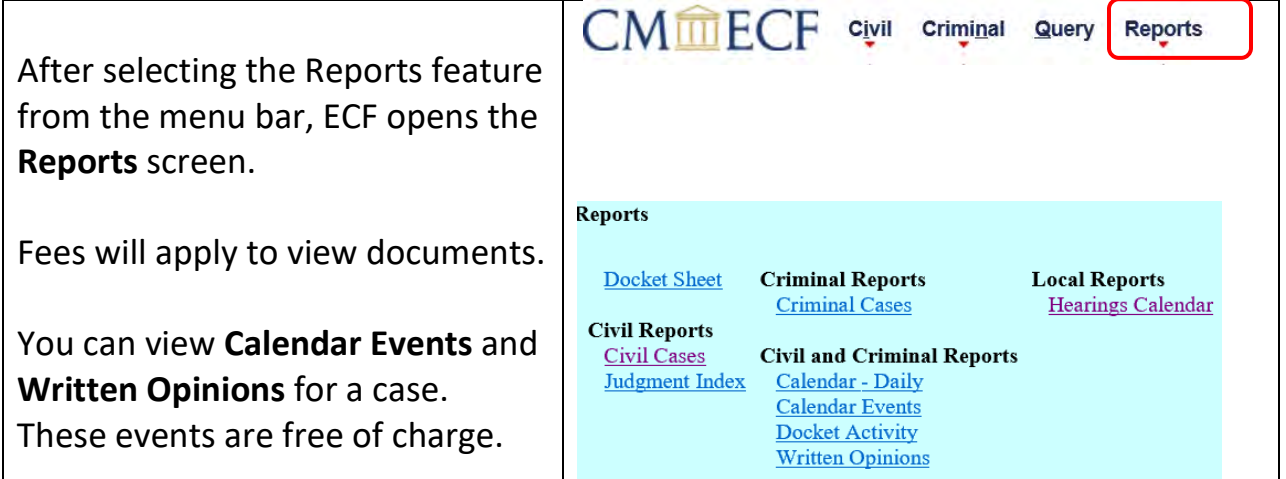

### **Docket Sheet**

See the **Query** feature section of this manual for a depiction of a partial docket sheet report. If you do not need a complete docket sheet, you can narrow the query using the **date filed/entered fields**. ECF also offers various sorting options from the **Docket Sheet** query screen.

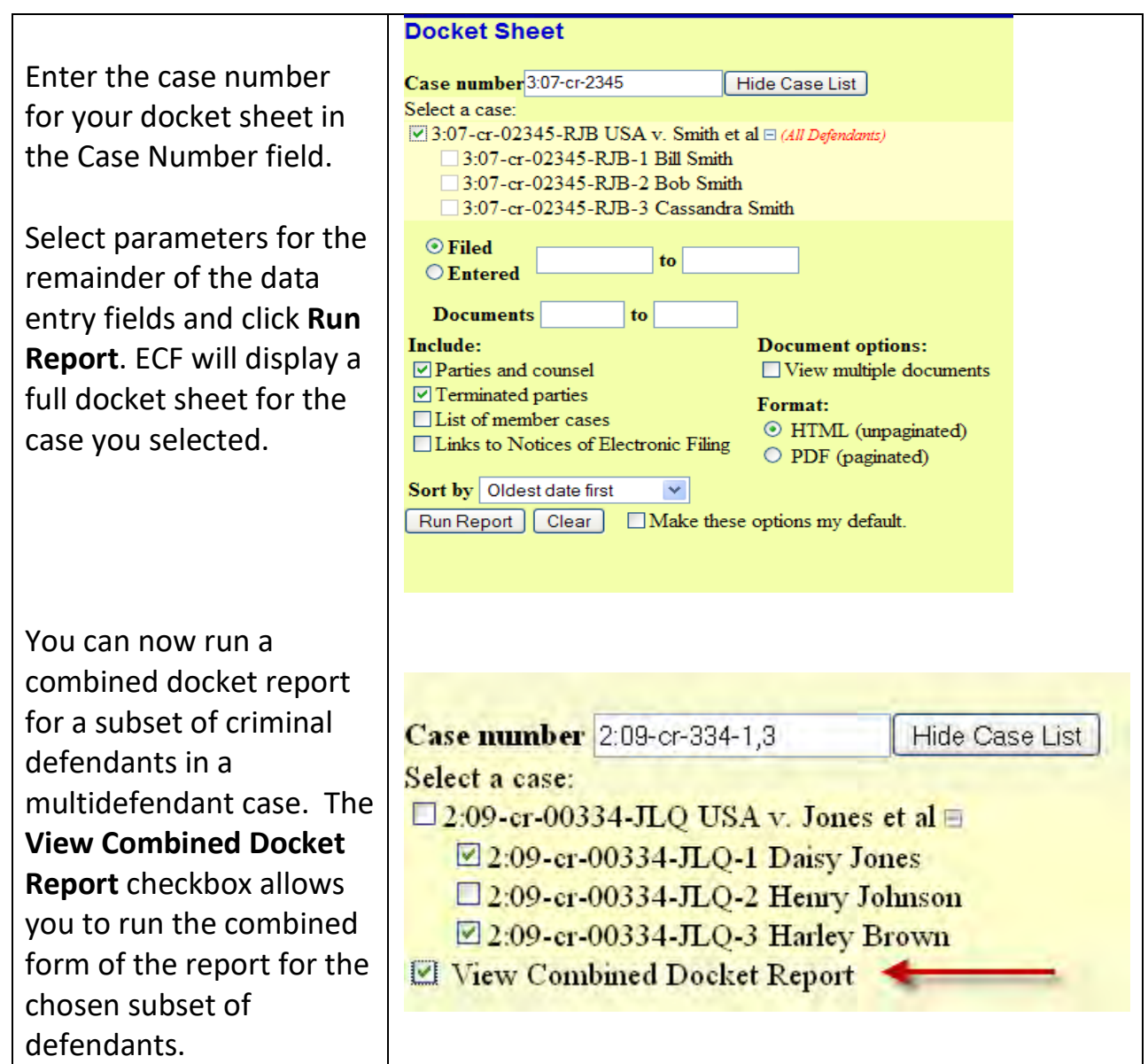

### **Civil Cases**

The Civil Cases report provides you with the flexibility to query the ECF database to locate cases filed within a specific date range, or by Nature of Suit and Cause Code.

When you click on the **Civil Cases** link, ECF displays a query screen.

Enter the range of case filing dates for your report and select a Nature of Suit or Cause, if you wish to narrow your search. If you leave all fields blank, ECF will display a report for all cases opened in ECF.

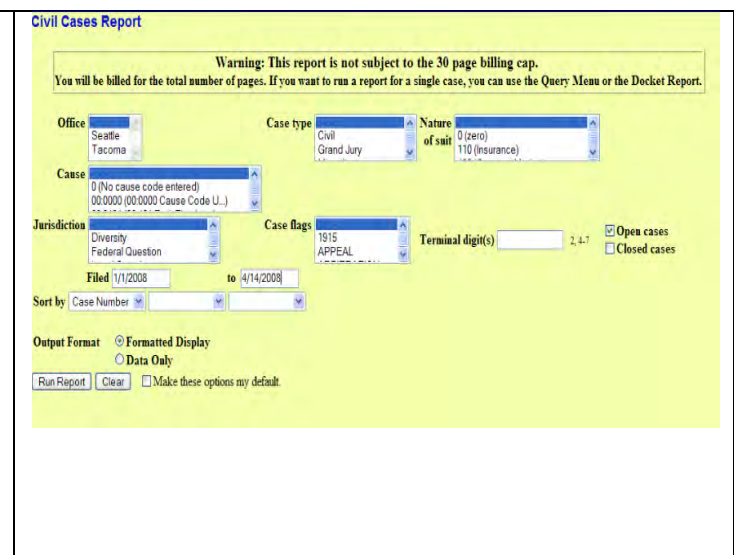

Here is an example of part of a report.

The far-left column of the report contains hyperlinked case numbers.

If you click on a particular case number, ECF opens the Docket Sheet report window from which you can retrieve the docket sheet for the selected case.

Follow the instructions in the previous section for a Docket Sheet report.

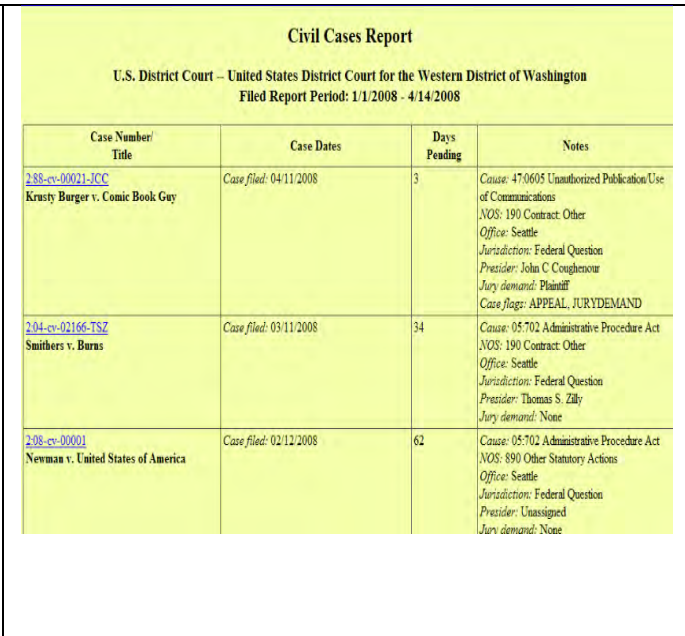

#### **Judgment Index**

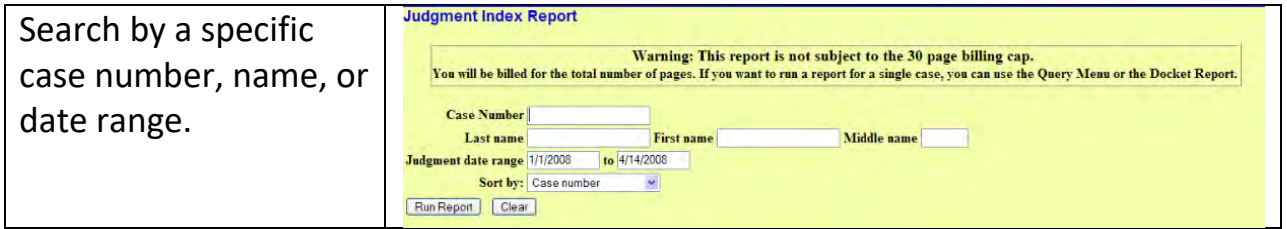

Click on the case number to run a docket sheet, or the hyperlinked document number to view the actual image.

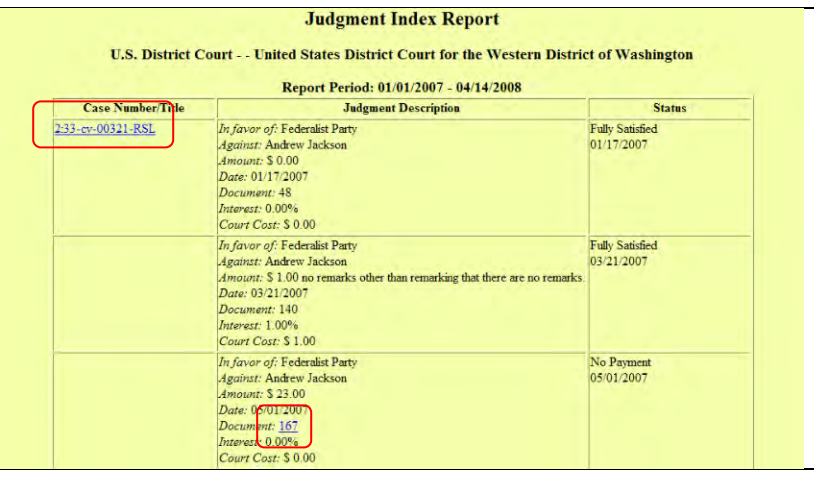

#### **Criminal Cases Report**

report.

This report provides you with the flexibility to query the ECF database to locate cases electronically filed within a specific date range, terminal digit (last digit of case number), with pending defendants, terminated defendants, fugitive defendants or non-fugitive defendants.

**Criminal Cases Report** When you click on the Criminal Warning: This report is not subject to the 30 page billing cap.<br>You will be billed for the total number of pages. If you want to run a report for a single case, you can use the Query Menu or the Docket Rep Cases link, ECF displays a screen as depicted here. flags **Count Status E** Pending E Dispo Filed 4/7/2008 2, 4.7 E Pending defendants digit(s) Terminated defendant You can sort by case number, Fugitive defendants<br>
Ron-Fugitive defenda Sert by Case Number (M) terminal digit, or office. Click **Run**  $\begin{tabular}{l|c|c|c} \hline \textbf{Output} & \textbf{Formatted Display} \\ \hline \textbf{Output} & \textbf{Data Only} \\ \hline \textbf{Run Report} & \textbf{[Ciou]} & \textbf{[Make these options any detail} \end{tabular}$ **Report**. On the Transaction Receipt screen, click Continue to accept the PACER charges for the

Here is an example of a criminal case report, sorted by case number.

The report displays the case number and case title; date filed and date defendants added, days pending, judge, and office originated from.

Each defendant is assigned a case number, as you learned in the **Criminal** section.

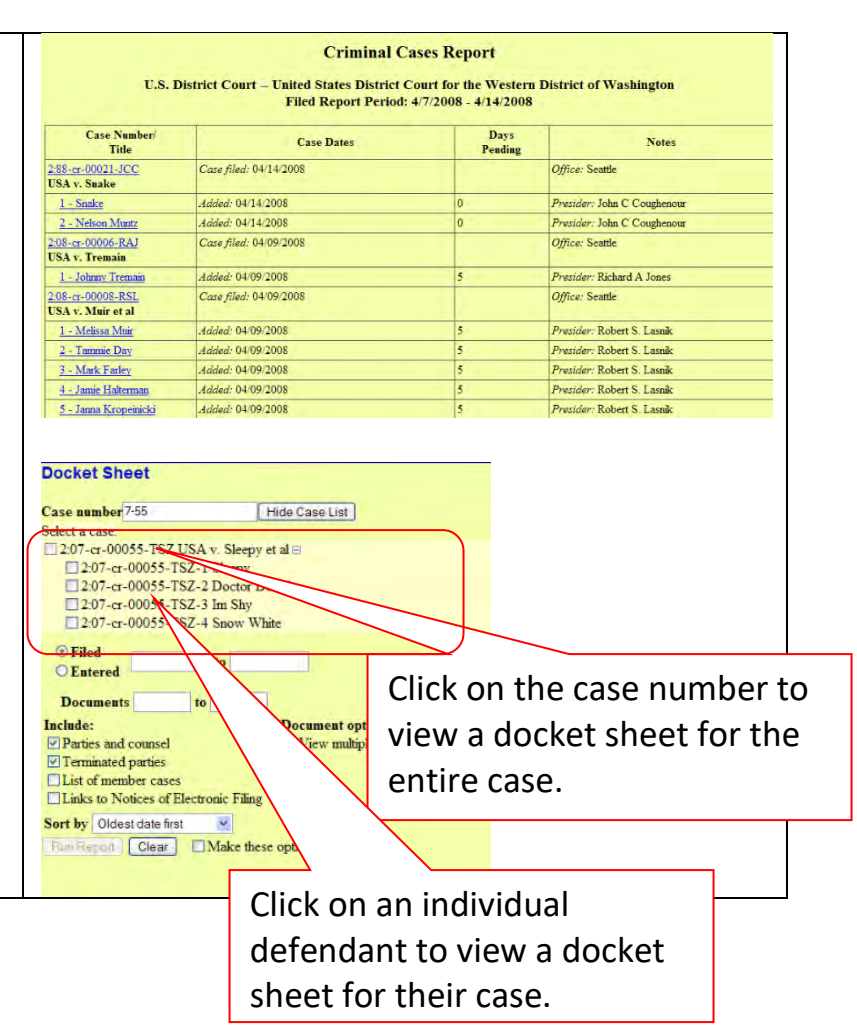

#### **Docket Activity Report**

Query a particular case number for filing activity. You can choose to search in cases to which you are linked. You can also search by **Office**, **Case** type, **Event** category, or **Case flags**. Choose a **date range**, **Summary** or **Full** docket text display, and sort by **Case Number** or **Date Entered**.

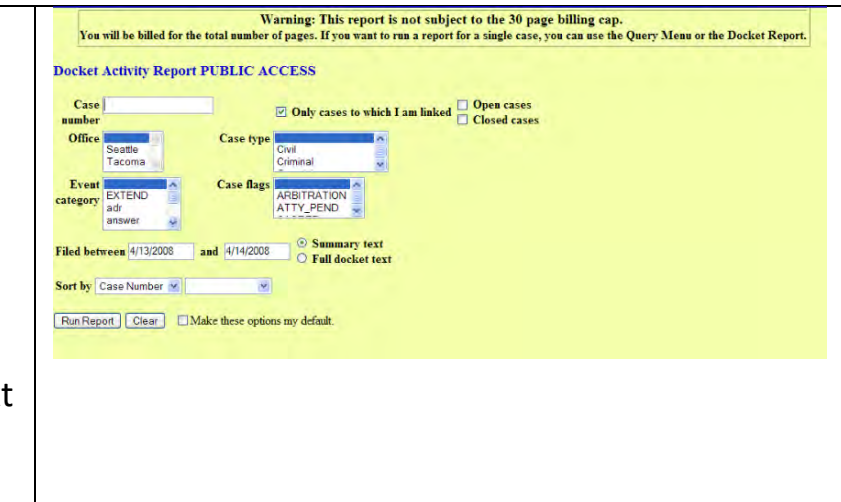

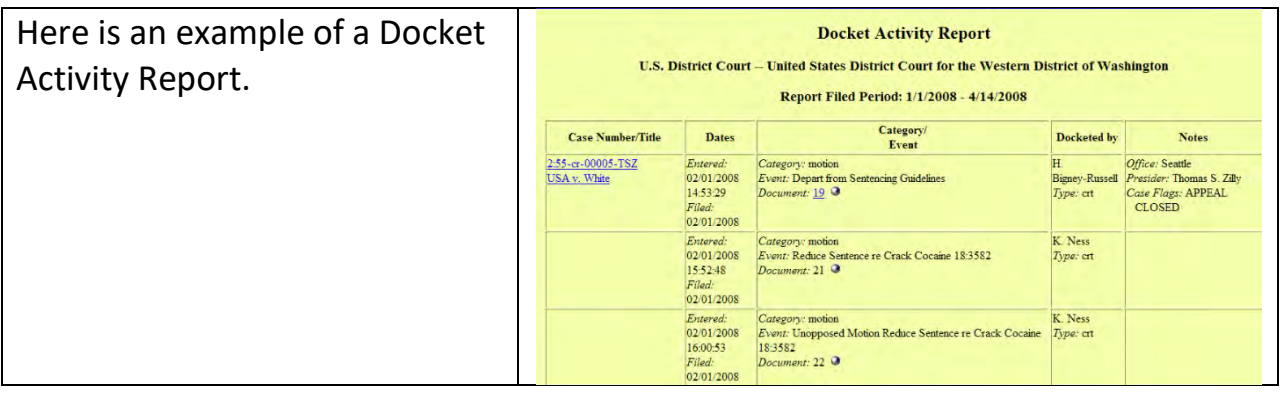

<span id="page-47-0"></span>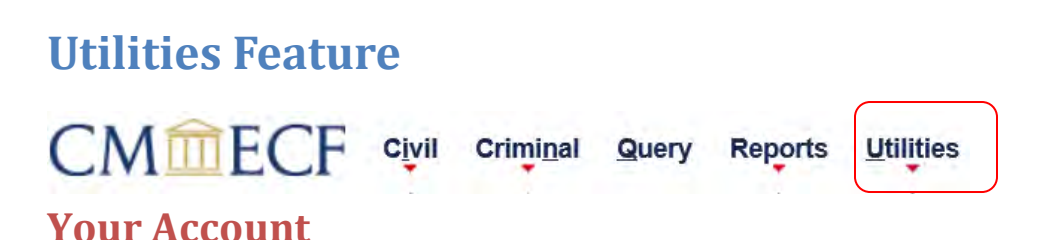

## This section of the Utilities feature provides you the capability to maintain certain aspects of your ECF account with the court and to view a log of all your transactions within ECF.

#### <span id="page-47-1"></span>**Maintain Your Email through PACER**

Access your PACER account:<https://pacer.uscourts.gov/>

(You may call the EDWA Help Desk for assistance with managing your Secondary Email addresses at **Toll Free Help Desk:** 1-866-236-5100 or 509-458-3410)

#### **Change of Address – Maintaining your CSO Account**

#### [Changing your Contact Information](https://www.waed.uscourts.gov/sites/default/files/admission/maintain_cso_account.pdf)

To ensure notification is sent to all required parties:

- File a **Notice of Change of Address** (under Notices) in all active cases.
- Then submit the new address through PACER by going to **Maintenance > Update Address Information**.
- Court staff will review and accept or deny the requested address change.

If you have no pending cases:

- Submit the new address through PACER by going to **Maintenance > Update Address Information**.
- Court staff will review the requested address change, and if accepted, apply the update in CM/ECF.

#### <span id="page-48-0"></span>**View Your Transaction Log**

Use this feature of ECF to review your transactions and to verify that:

- All of the transactions you entered are reflected in the Transaction Log.
- No unauthorized individuals have entered transactions into ECF using your login name and password.

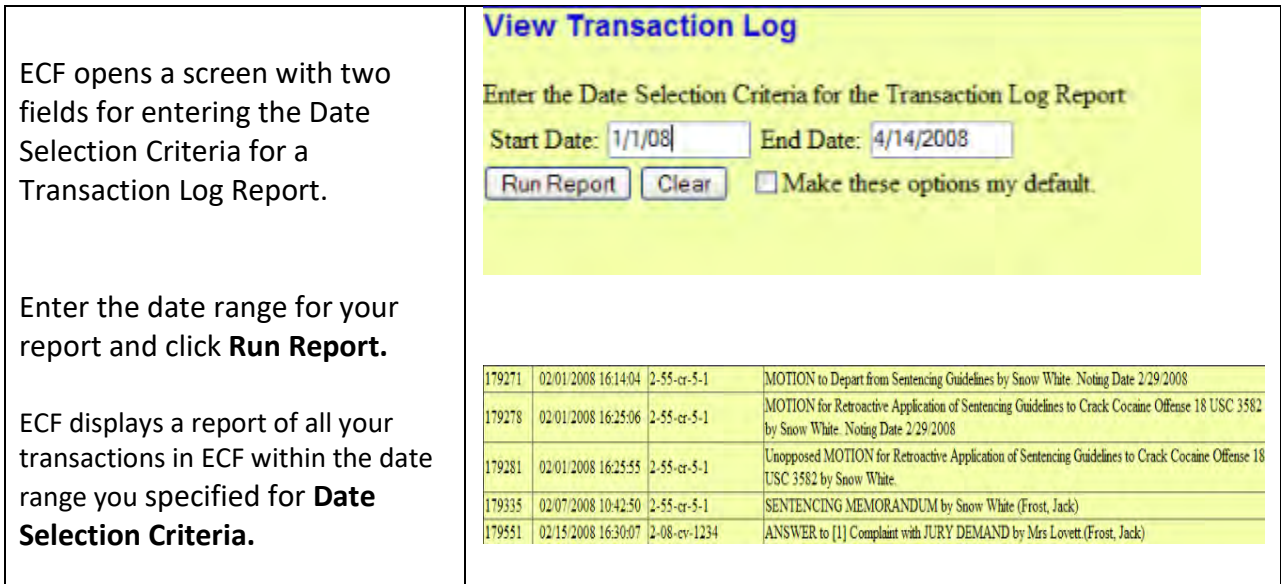

## <span id="page-49-0"></span>**Miscellaneous**

#### <span id="page-49-1"></span>**Legal Research**

Contains links to external sites:

### **Legal Research** Law Dictionary Medical Dictionary Westlaw via the Internet Lexis via the Internet

#### <span id="page-49-2"></span>**Mailings**

Contains the following links:

- **Mailing Info for a Case** Lists parties that will receive email notification and which parties or list of attorneys will not receive email notification and will require manual noticing.
- **Mailing Labels by Case** Create mailing labels.

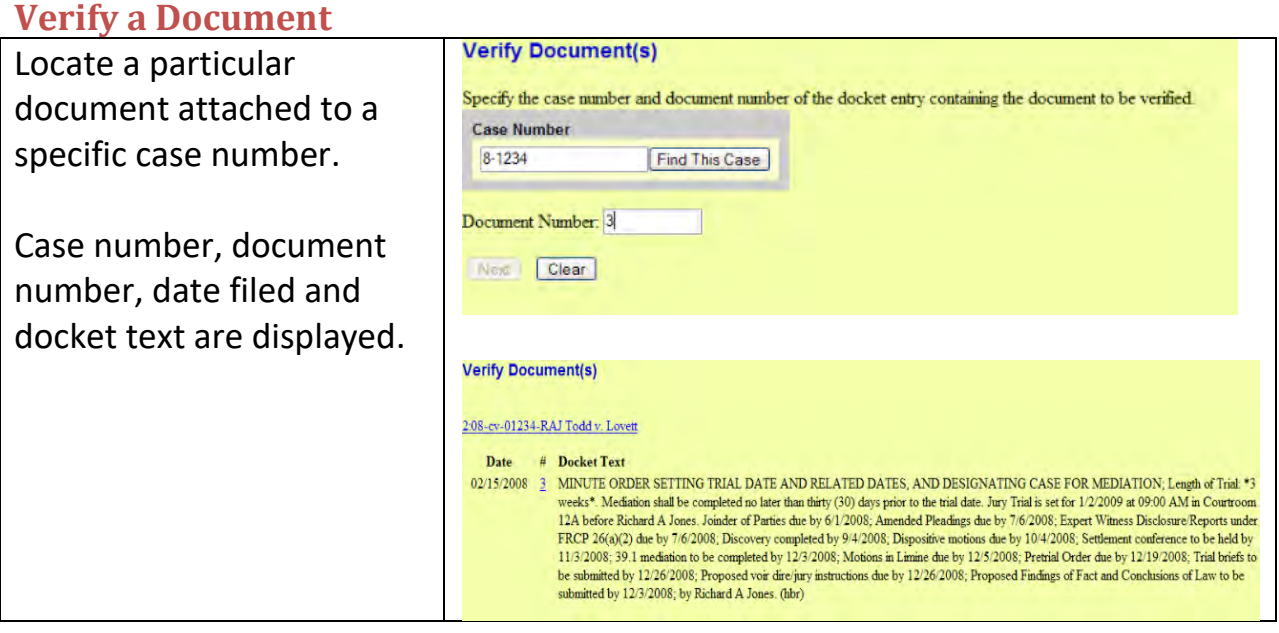

## <span id="page-50-0"></span>**Search Feature**

This option allows you to search for filing events.

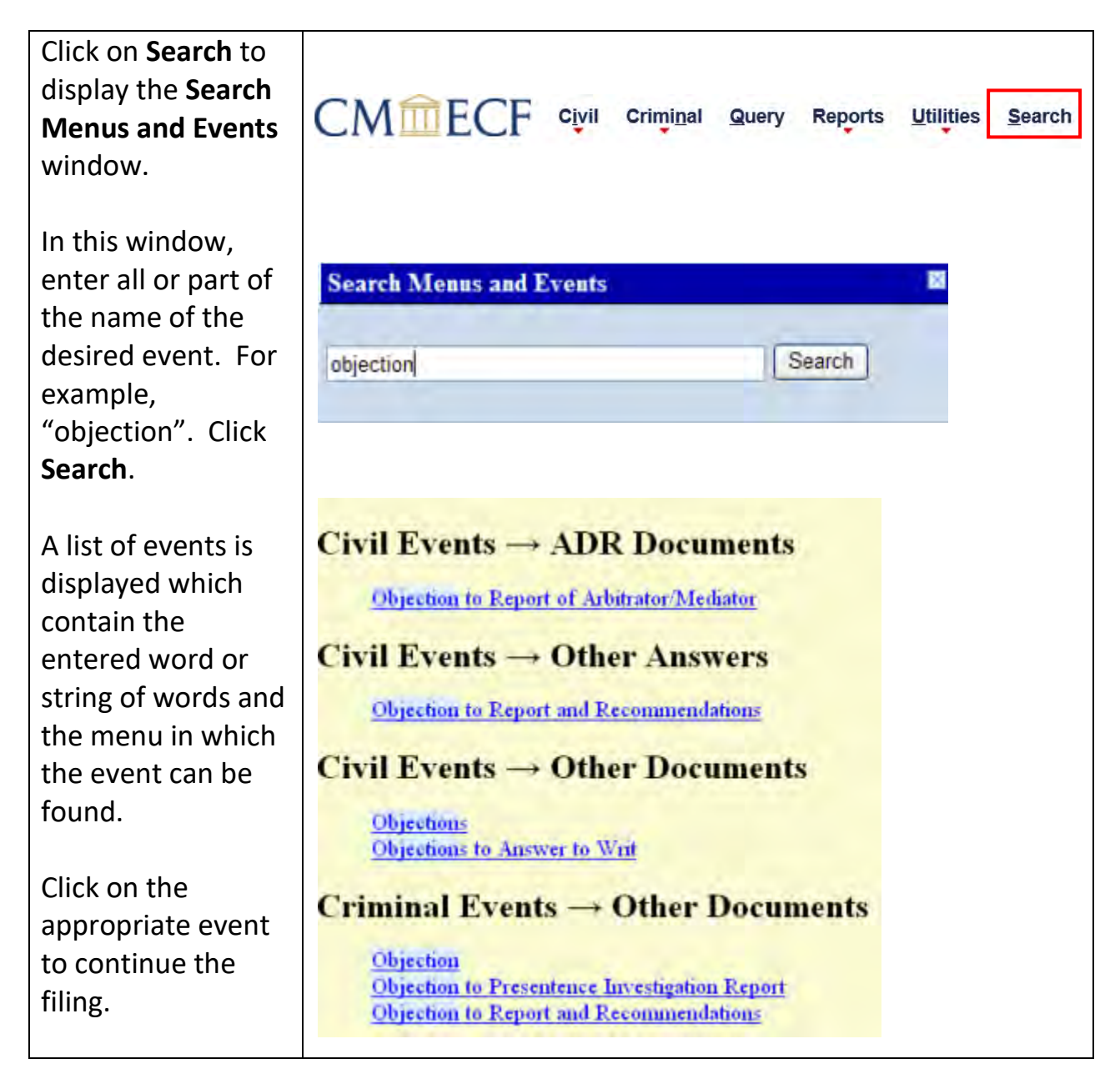

# <span id="page-50-1"></span>**Logout** CM III ECF Civil Criminal Query Reports Utilities Search Help Log Out

After you have completed all of your transactions for a particular session in ECF, you should exit from the system. Click **Logout** from the ECF menu bar. ECF will log you out of the system and return you to the ECF login screen.

### **Documents Requiring Special Handling**

#### **For new Sealed Civil Cases and Miscellaneous Cases** These documents cannot be filed in ECF by attorneys. The court will accept these by email, U. S. Mail, or delivered in person to the Clerk's Office.

#### <span id="page-51-0"></span>**If you email, it must be in PDF format and sent to:**

**[newcases@waed.uscourts.gov](mailto:newcases@waed.uscourts.gov)**

#### • **Sealed/Ex Parte Documents**

In cases that are not sealed, motions to seal documents, sealed documents, and ex parte documents shall be efiled. To ensure these documents are filed accurately, contact the ECF Help Desk 1-866-235- 5100 and utilize detailed instructions that will be mailed to you.

#### • **Proposed Orders/Jury Instructions**

When attaching a proposed order to a document filed in ECF or filing jury instructions, there is an extra step in addition to the filing of the document. You must email the presiding judge a copy of the proposed order in Word. See page 22.